目录

# Contents

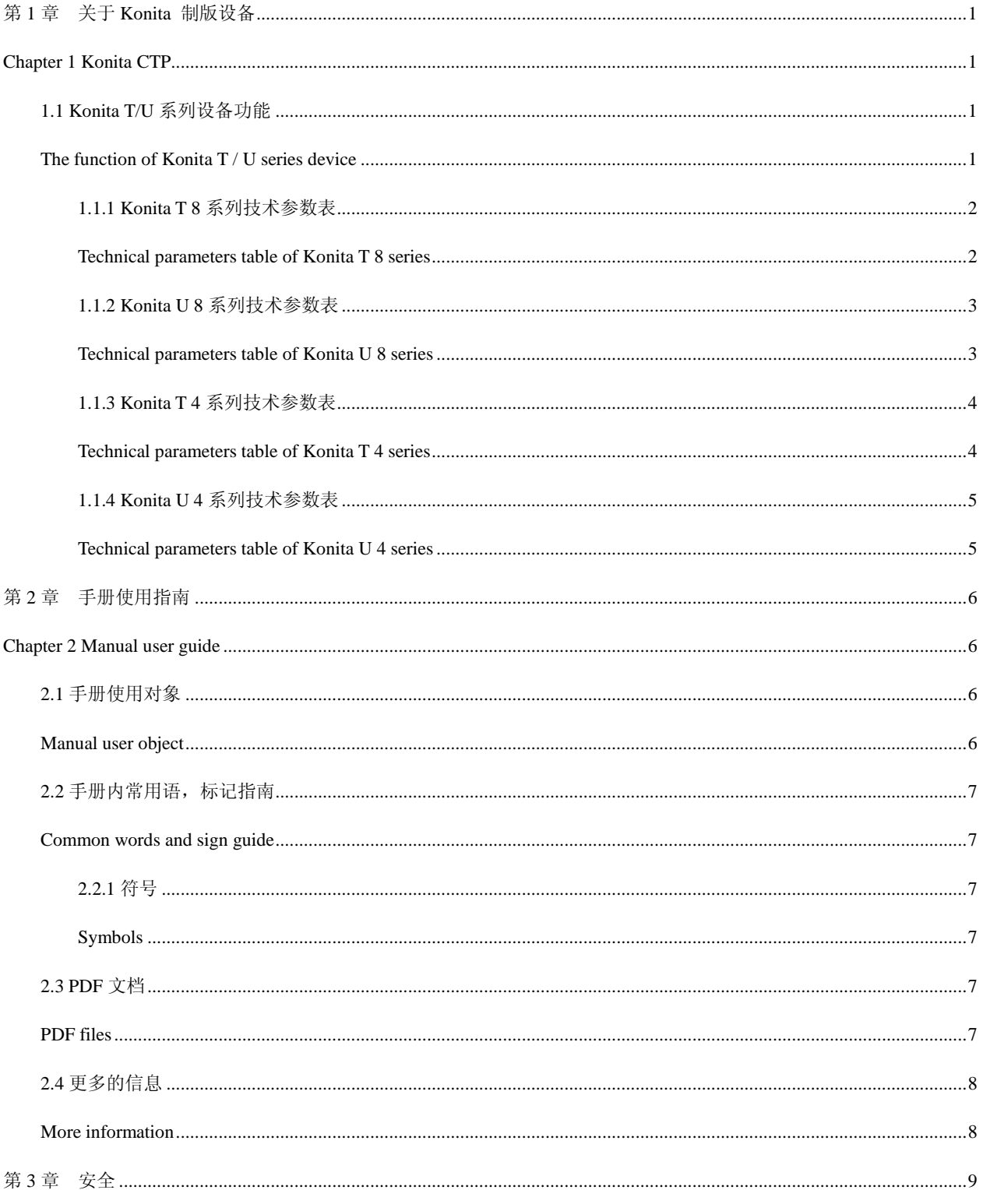

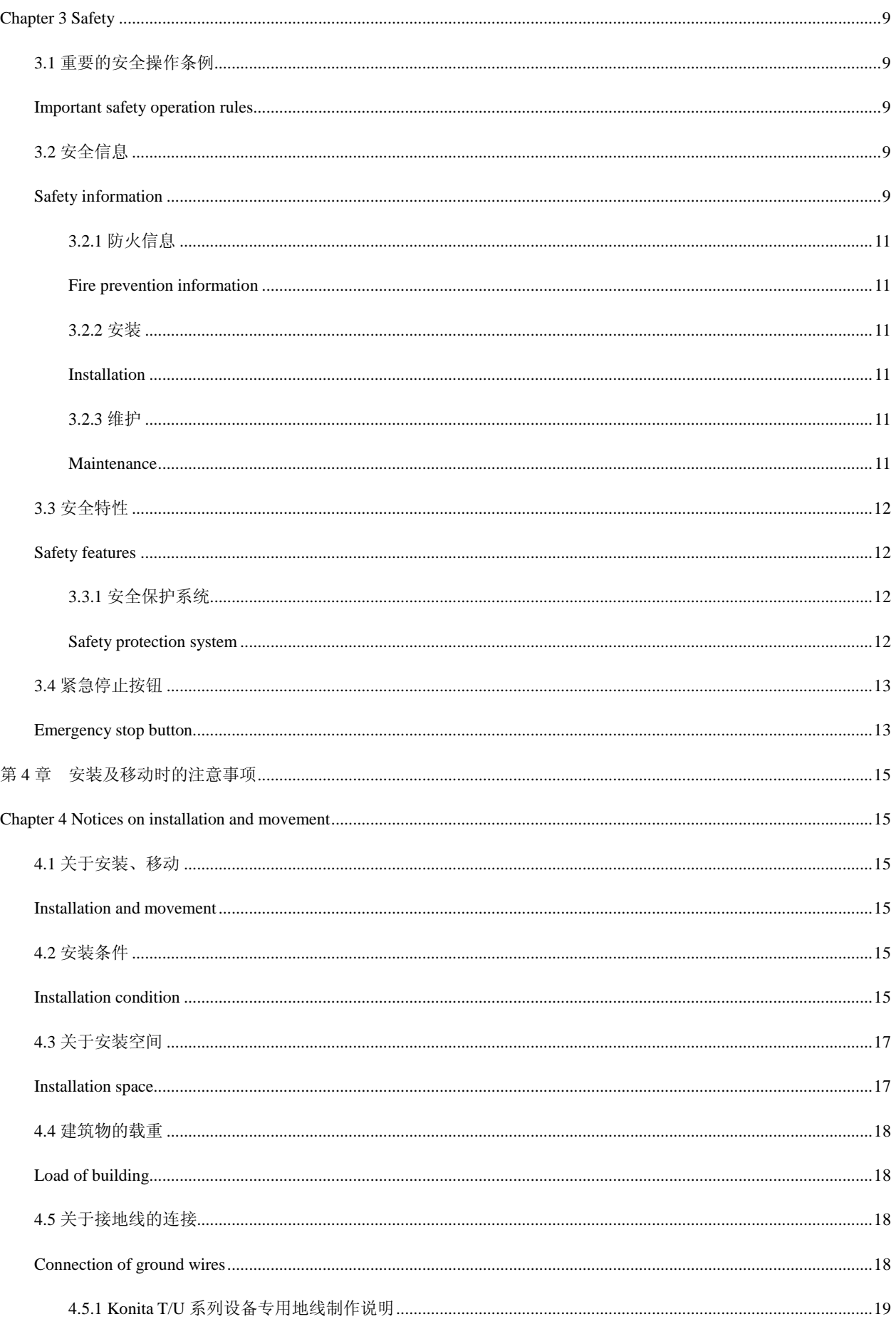

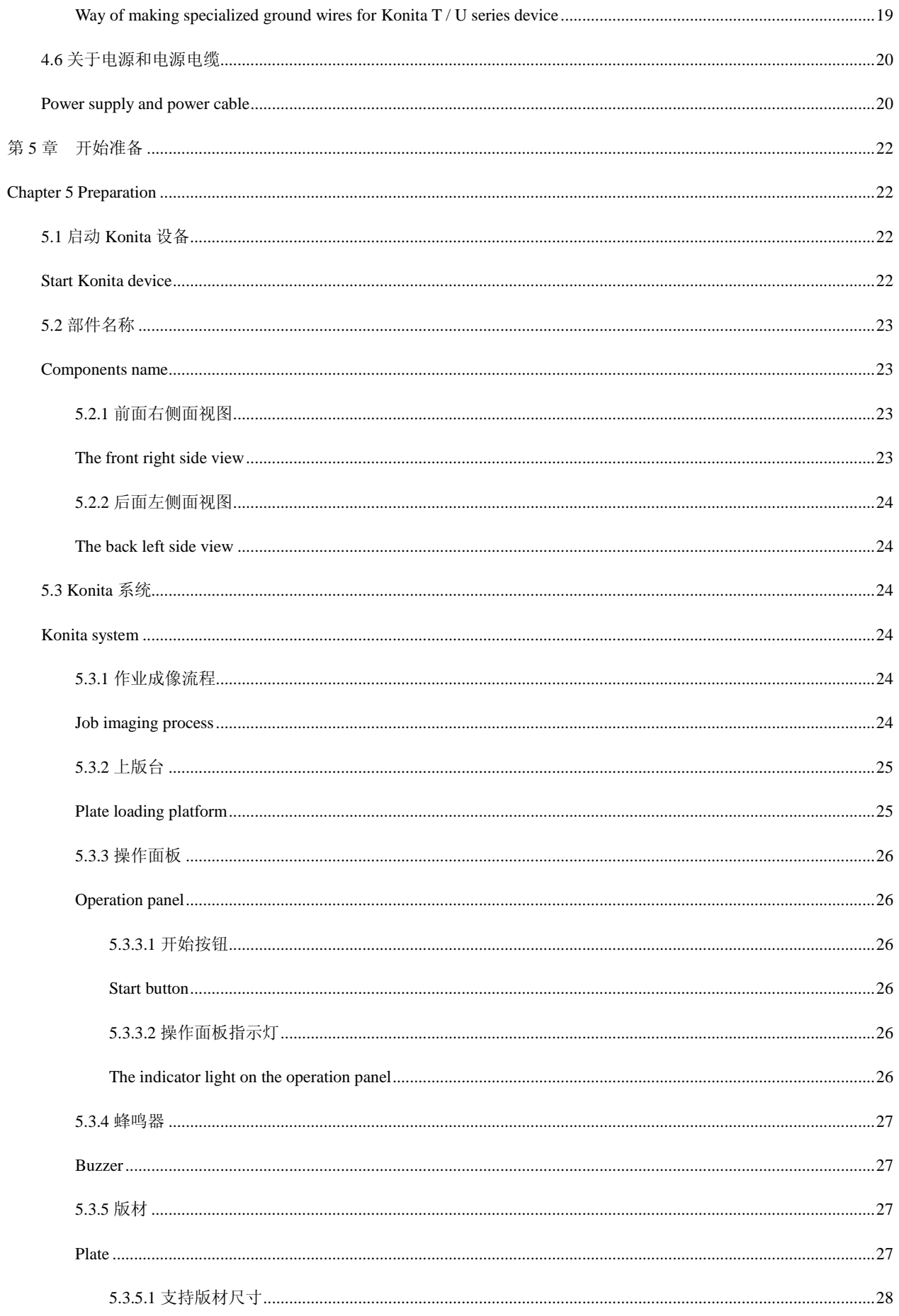

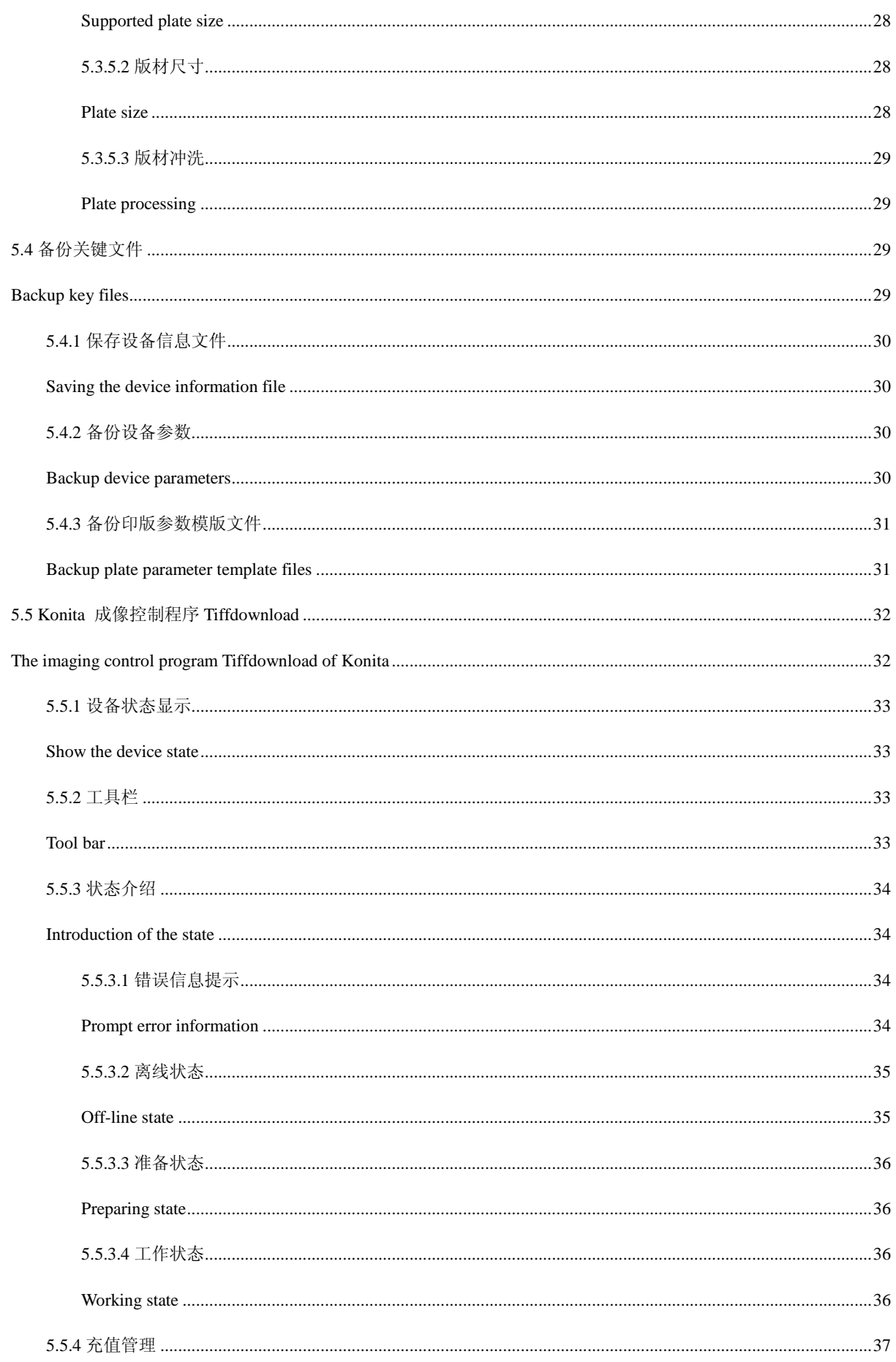

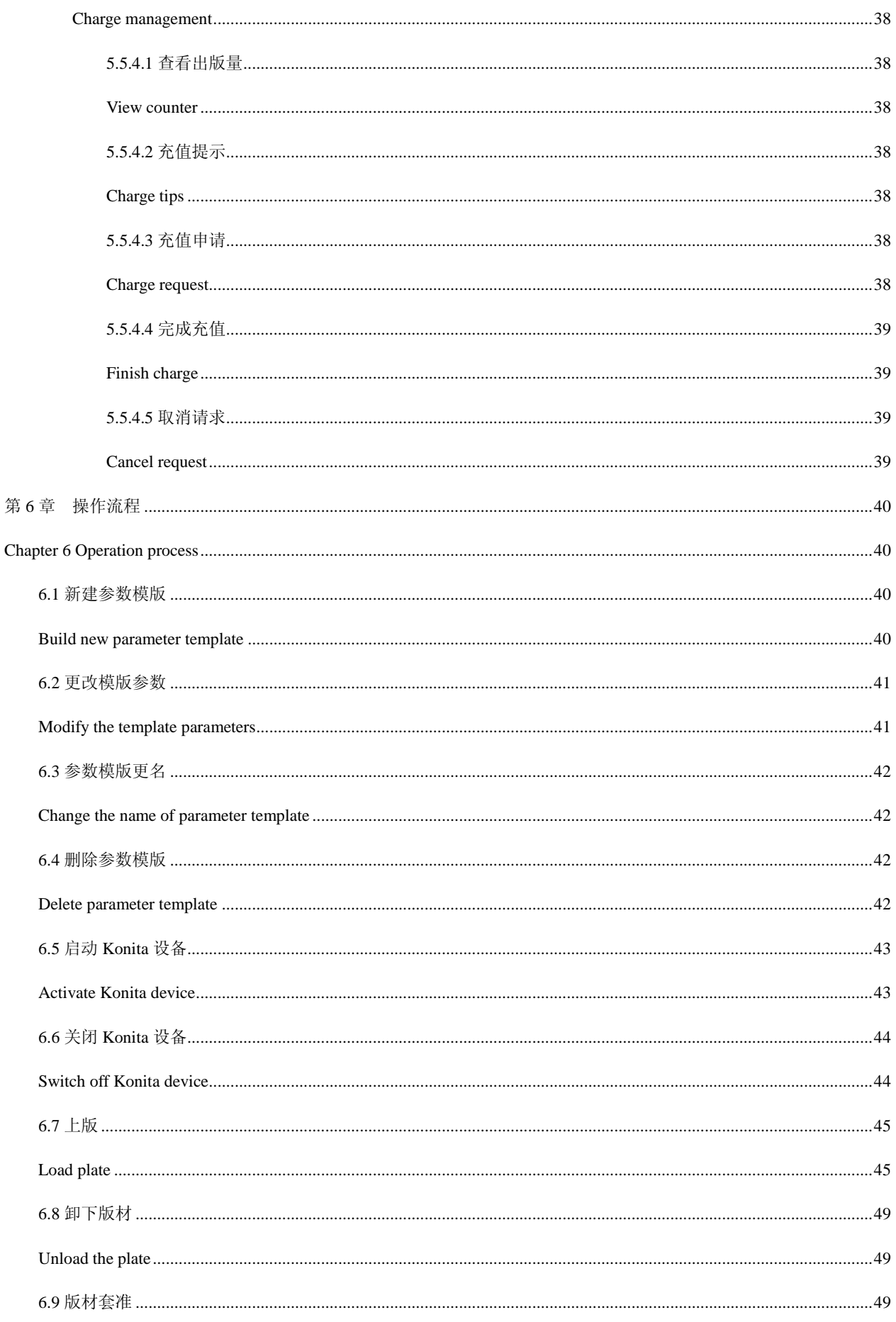

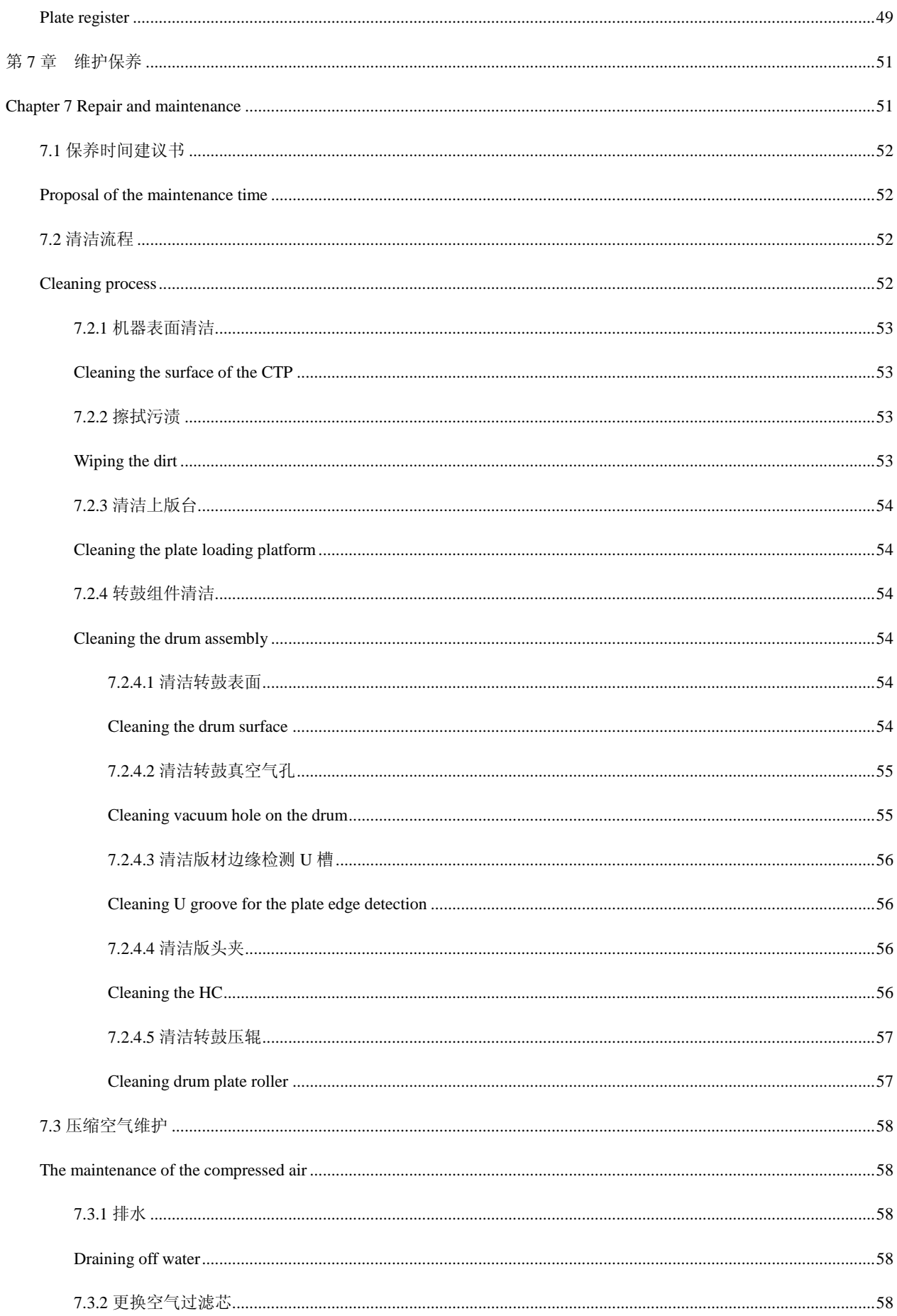

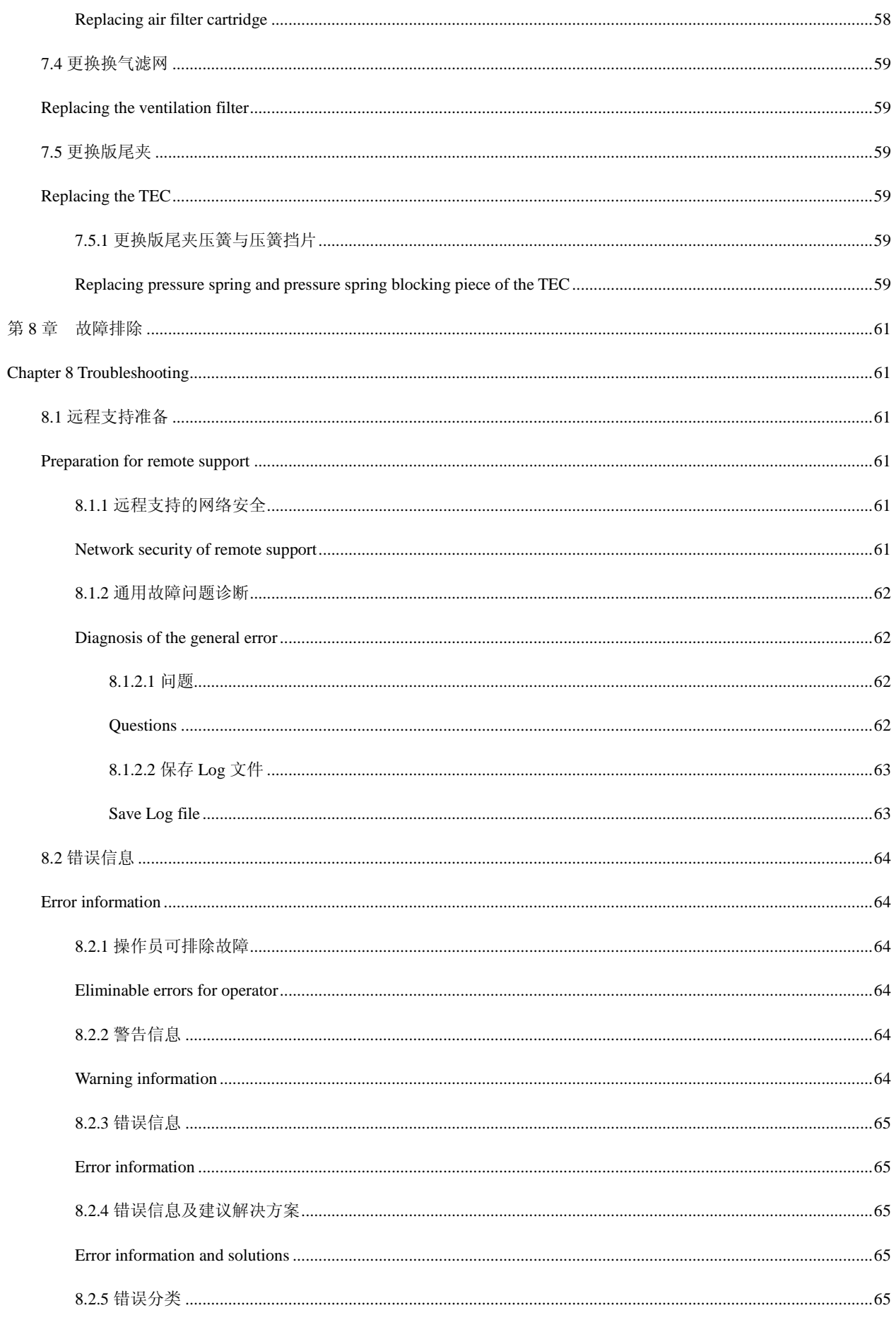

**ALANDRA** KONITA 用户手册 User manual

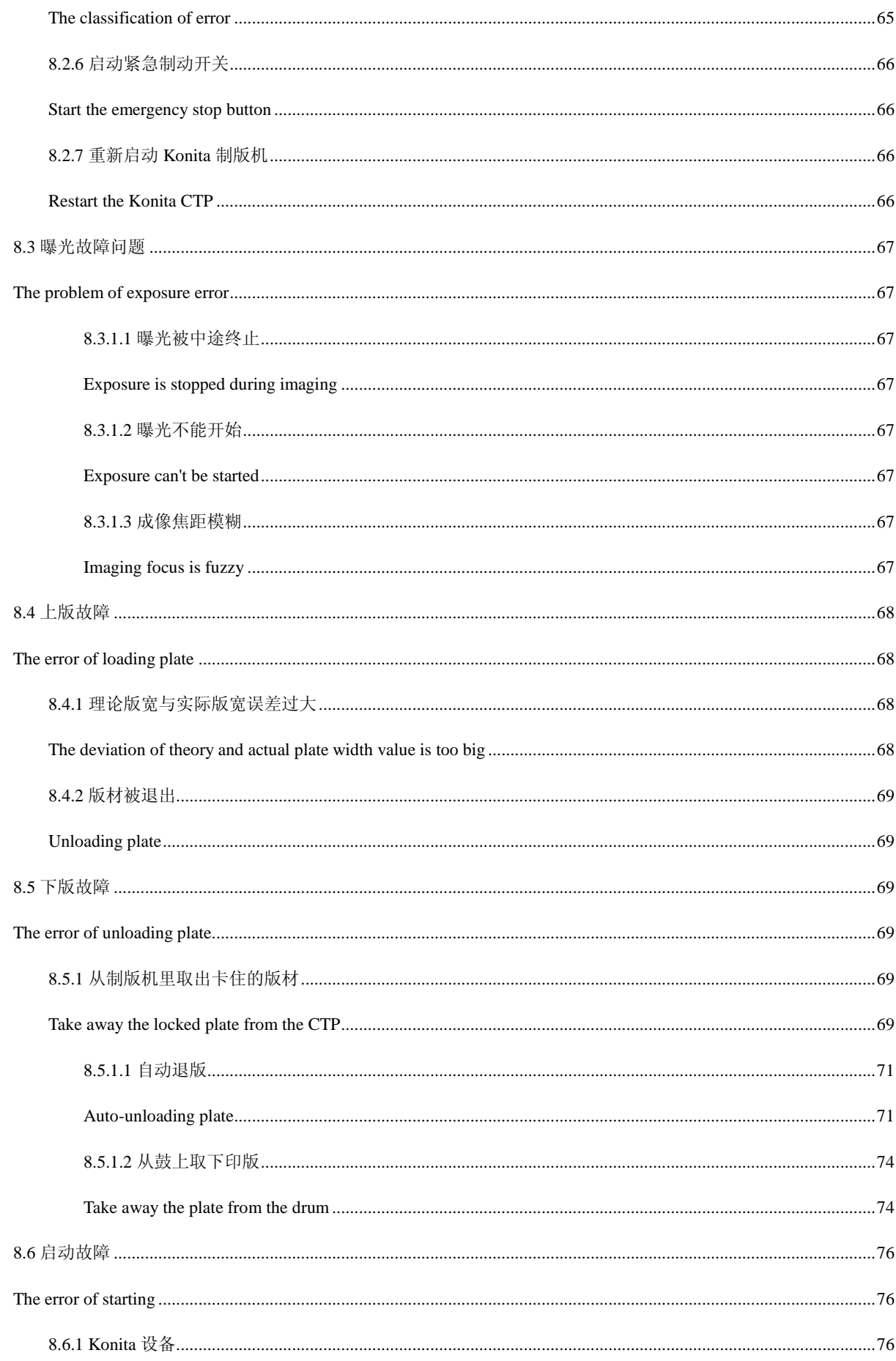

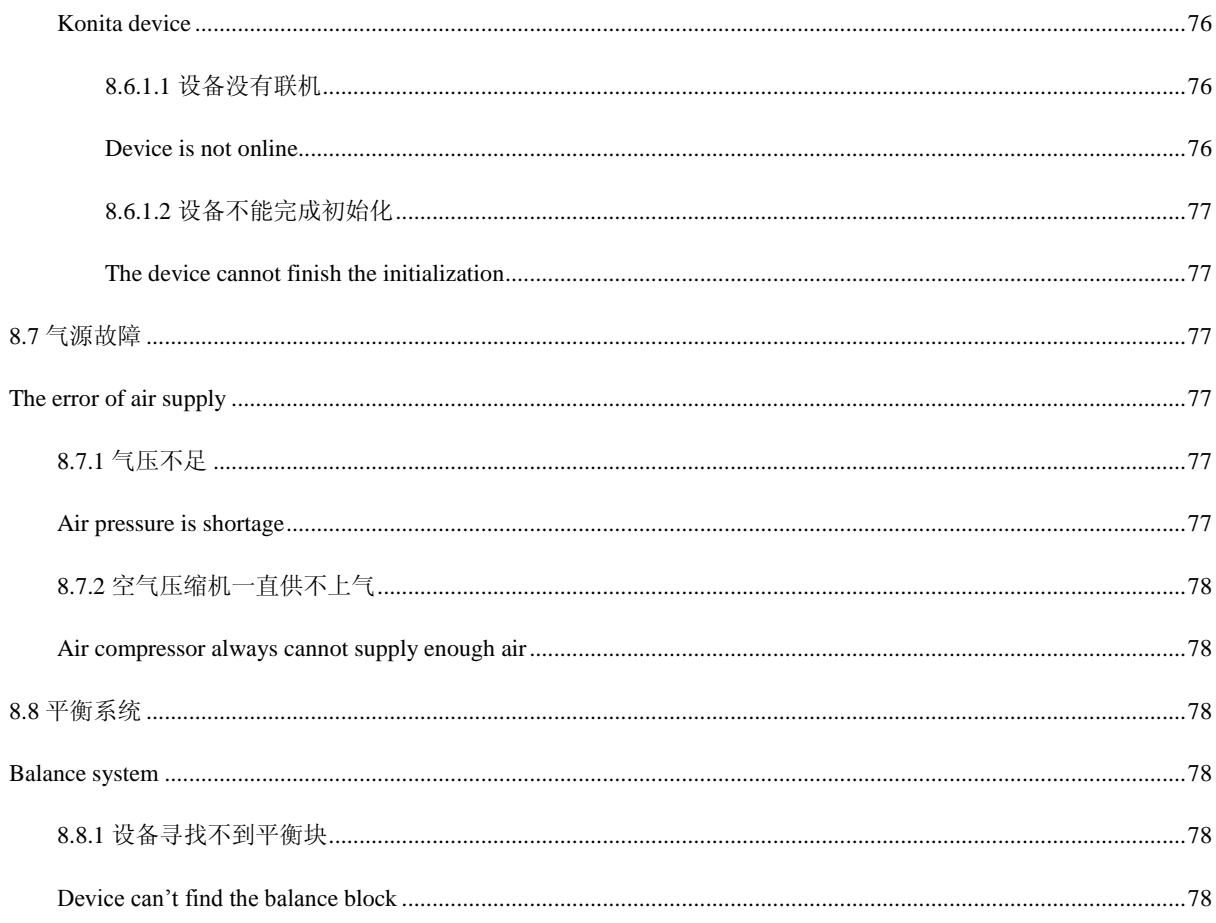

# 1

# <span id="page-10-0"></span>第1章 关于 Konita 制版设备

## <span id="page-10-1"></span>Chapter 1 Konita CTP

康尔达 KonitaT/U 系列设备是一个半自动的制版机, Konita T 系列制版设备采用波长为 830nm 的红外光成像技术, Konita U 系列制版设备采用波长为 400~410nm 的 UV 光成像技术。配备全新一代的动态自动对焦成像光头,设备具有体积小、稳 定、易于维修等优点。

KonitaKonitaT/Useries CTP is a semiautomatic device. Konita Tseries CTP usesthe imaging technology of the infrared with 830mm wavelength, and Konita Useries CTP usesthe imaging technology of the UV laser with 400~410mm wavelength. The device is equipped with a new generation of dynamic auto-focusingimaging laser head, and has advantages such assmall volume, stable and easy to maintenance etc.

版材尺寸范围从最小幅面的 400×300mm 到最大幅面的 1130×900mm,出版能力高达 28 张每小时。

Plate size ranges from the minimum of  $400 \times 300$ mmto the maximum of  $1130 \times 900$  mm, the ability of publishing up to 28 pieces per hour.

## <span id="page-10-2"></span>1.1 Konita T/U 系列设备功能

## <span id="page-10-3"></span>The function of Konita T / U series device

KonitaT 系列安装热敏 2400dpi 成像光头,而 KonitaU 系列安装 UV-2400dpi 成像光头,多种成像速度可供选择。

KonitaT series CTP is equipped with thermal 2400 dpi imaging laser head, and KonitaU series is equipped with UV-2400 dpi imaging

laser head. Furthermore, there are varieties of imaging velocity to be chosen.

报业系统设备则安装热敏 1200dpi 成像光头或 UV-1200dpi 成像光头。

Konita CTP for newspaper is equipped with thermal 1200 dpi or UV-1200 dpi imaging laser head.

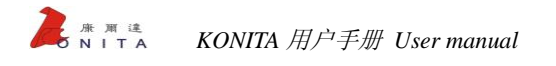

### <span id="page-11-0"></span>1.1.1 KonitaT 8 系列技术参数表

### <span id="page-11-1"></span>Technical parameters table of KonitaT 8 series

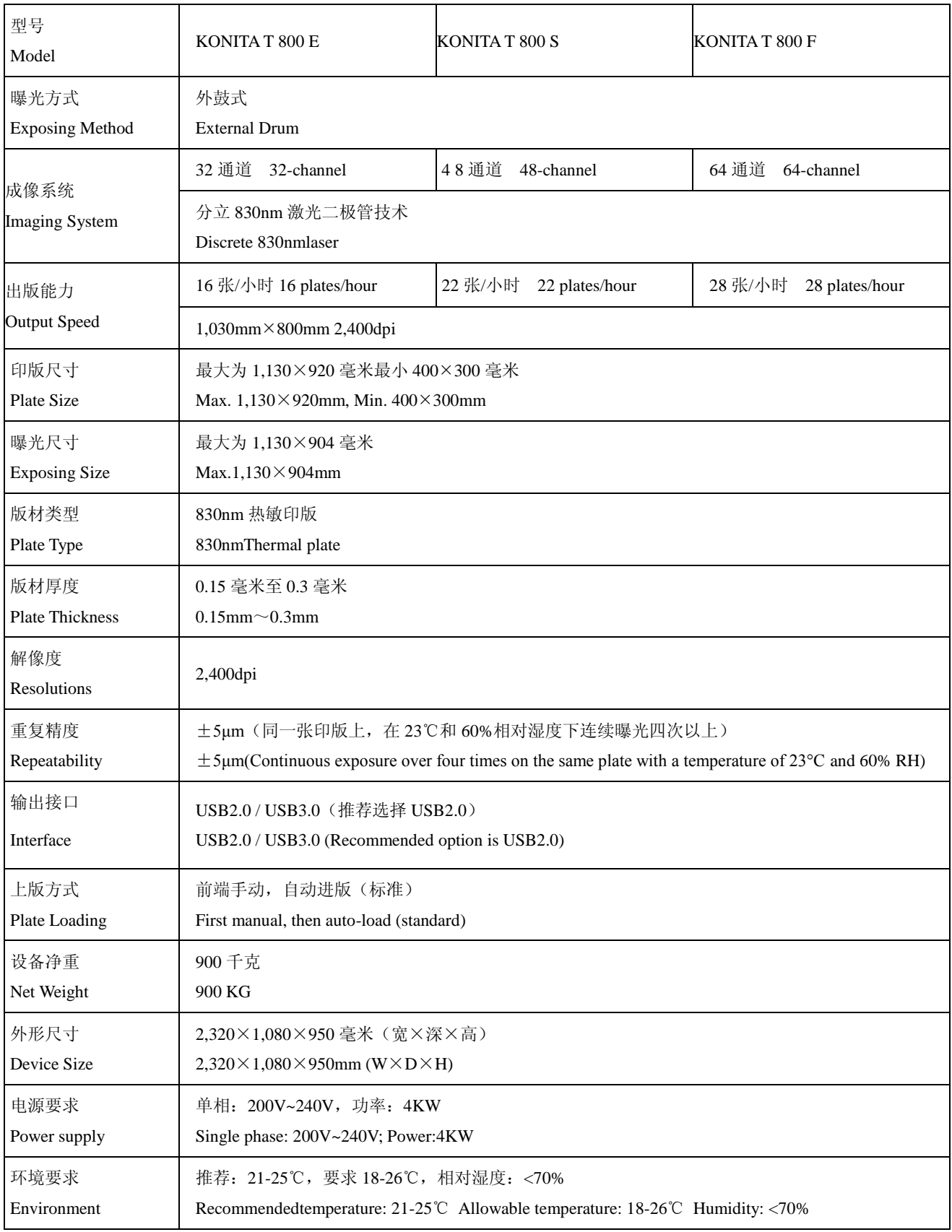

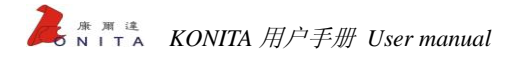

### <span id="page-12-0"></span>1.1.2 KonitaU 8 系列技术参数表

### <span id="page-12-1"></span>Technical parameters table of KonitaU 8 series

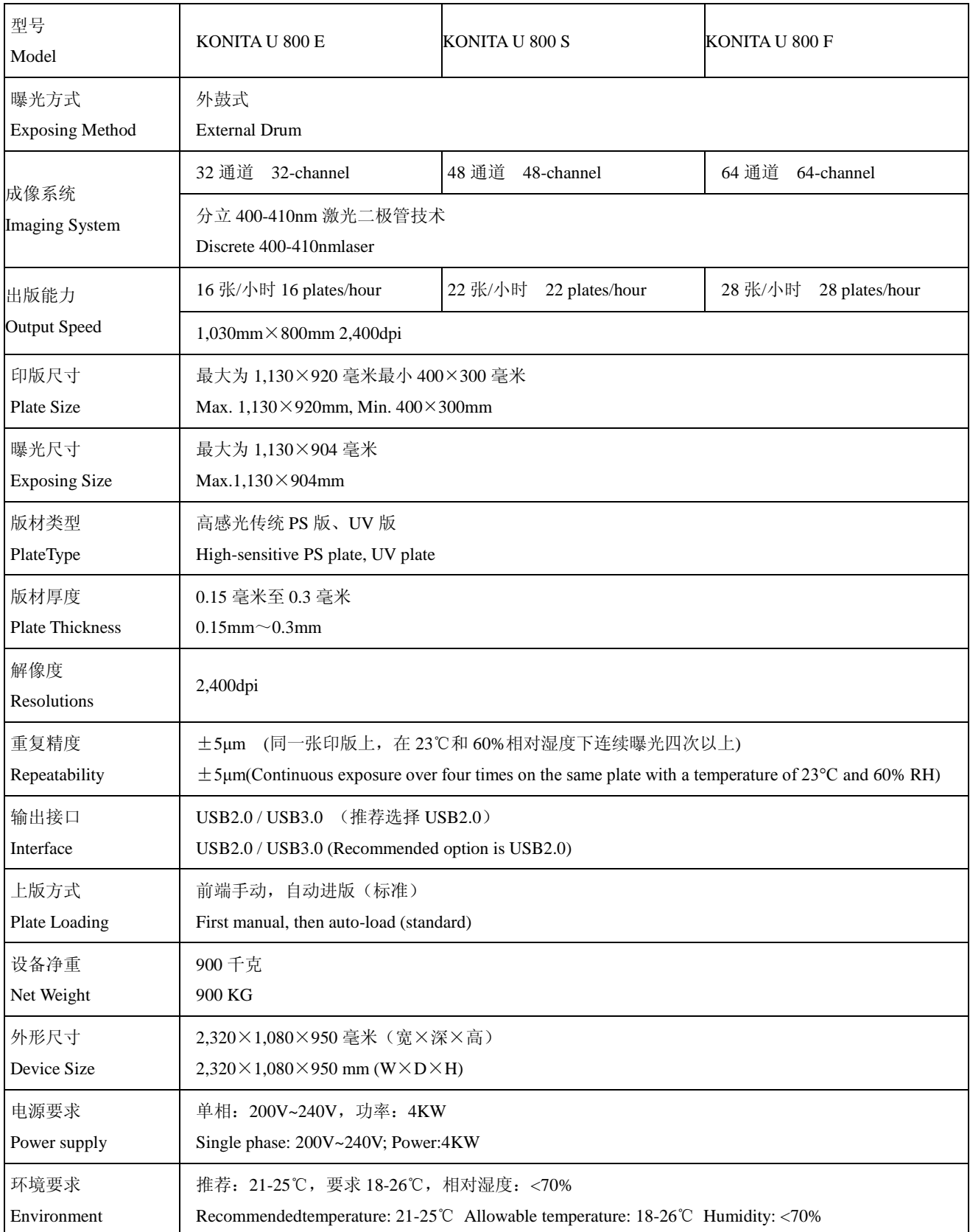

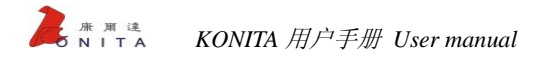

### <span id="page-13-0"></span>1.1.3 Konita T 4 系列技术参数表

### <span id="page-13-1"></span>Technical parameters table of Konita T 4series

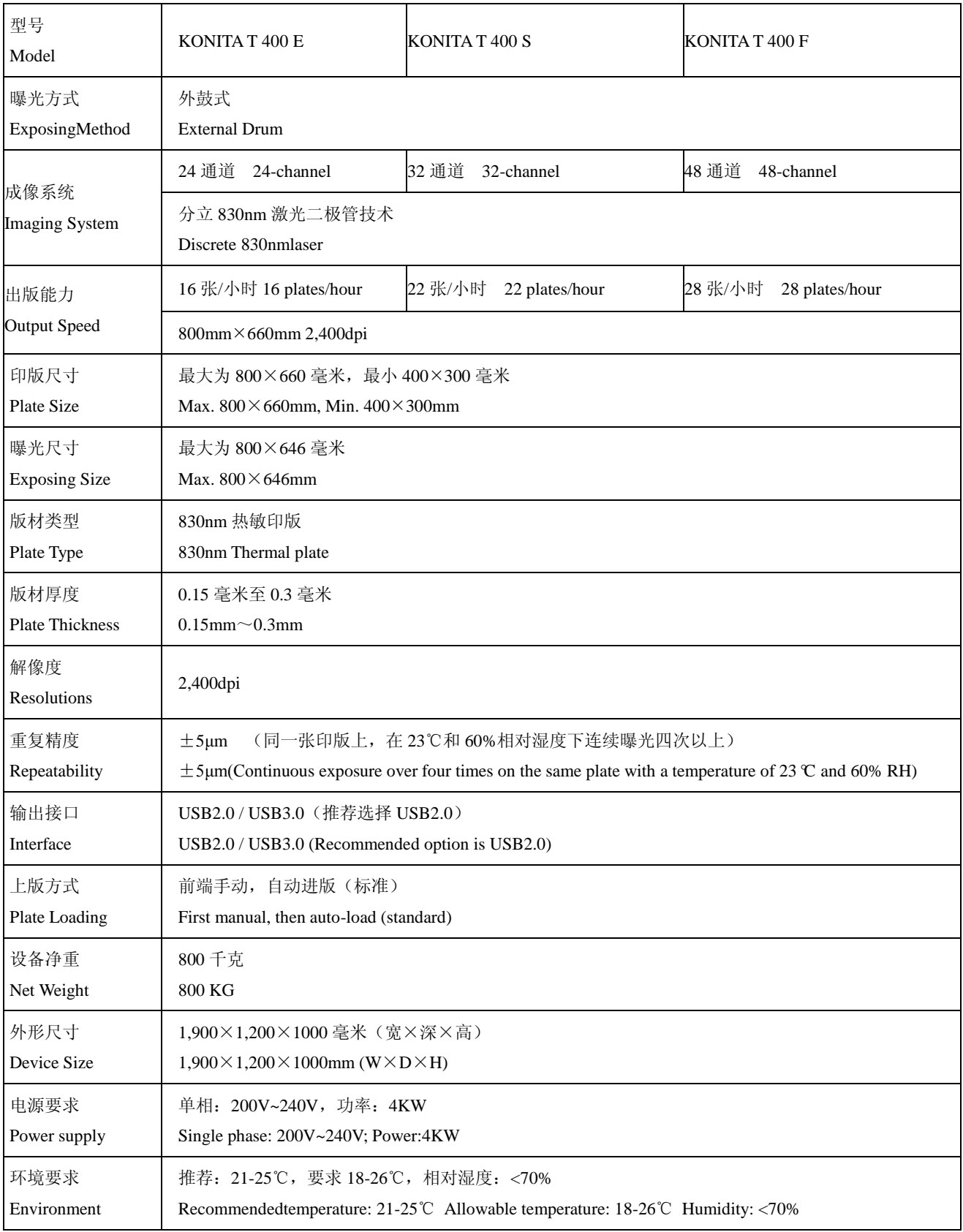

### <span id="page-14-0"></span>1.1.4 Konita U 4 系列技术参数表

### <span id="page-14-1"></span>Technical parameters table of Konita U 4 series

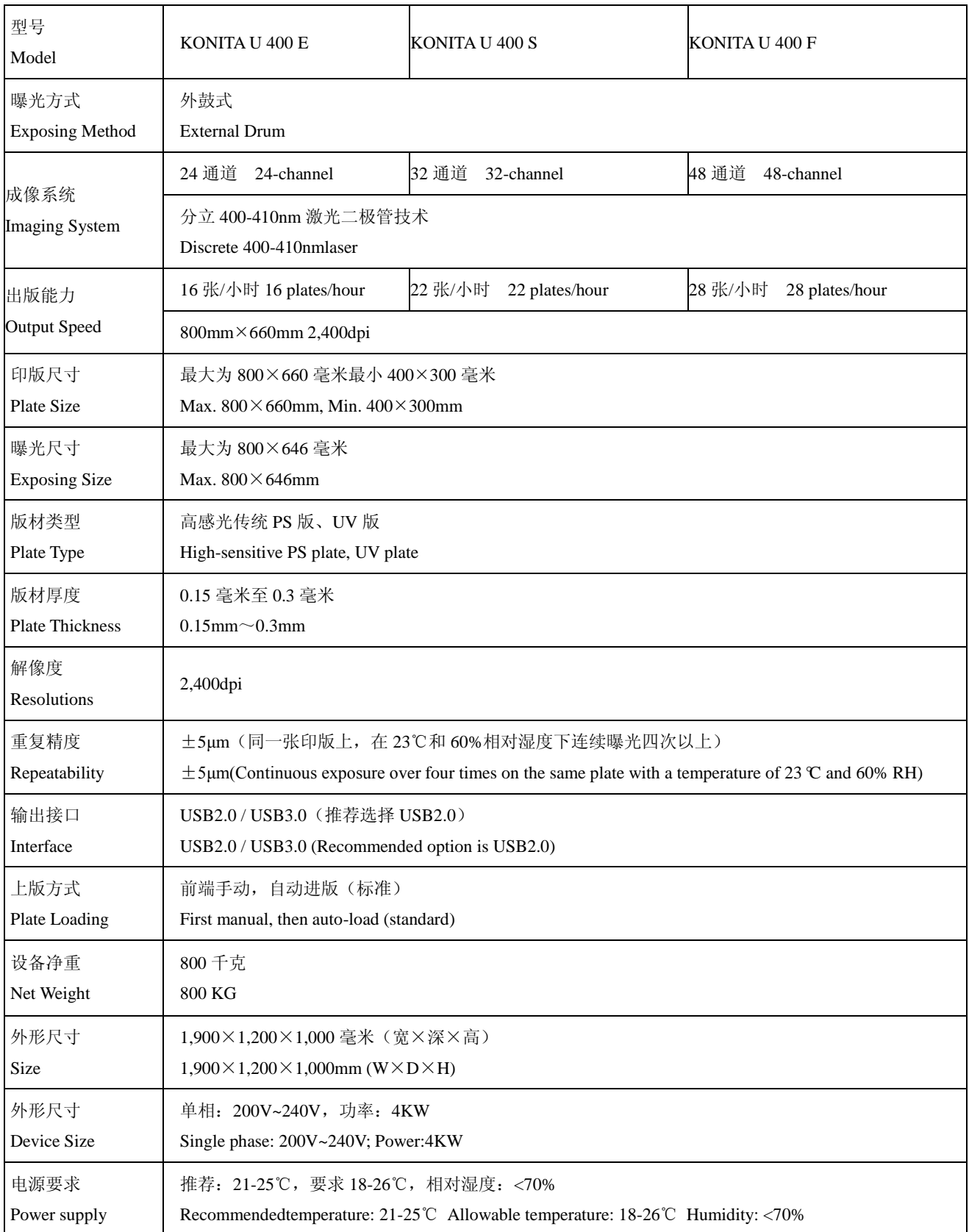

# 2

# <span id="page-15-0"></span>第2章 手册使用指南

## <span id="page-15-1"></span>Chapter 2 Manualuserguide

本手册只是 KonitaT/U 系列直接制版机的使用手册,不包含服务器和软件的内容,如果想得到服务器和软件的信息,请 您参考 Konita 公司的 TiffDownload(打印控制器)使用手册里面的内容。

The manual is only the user guide of theKonita T/U series CTP, and does not contain the content of the server and software. If you want to get the information of the server and software, please reference the contents in the TiffDownload (print controller) usermanual of Konita.

## <span id="page-15-2"></span>2.1 手册使用对象

## <span id="page-15-3"></span>Manual user object

这本手册是为指导由杭州康尔达数码科技有限公司出品的直接制版机 KonitaT/U 系列设备的操作员对设备进行正确的操 作和维护。

This manual is used for guiding users to correctly operate and maintain Konita T/UCTP manufactured by Guangzhou Konita Machine Equipment Co, Ltd.

### 要阅读这本手册您需要:

### **For reading this manual, you should:**

有过从事印前行业的工作经验

Process prepress work experience

> 熟悉微软的 Windows 操作系统

Good knowledge on Windows operating system

### 这本手册假定以下条件成立:

#### **This manual includes following premise conditions:**

所有 CTP 印前制版系统内的硬件/软件、网络设备组件都已经正常的安装调试、配置好且能正常的工作

All hardware/software, network device components in CTP prepress plate-making system have beennormally installed, debugged and configured and operated

> 提交输出的制版文件 1BitTIFF 是正确的, 没有尺寸、方向错误和语法错误

The output of the plate-making file should be 1BitTIFF without errorsof size, direction and grammar

## <span id="page-16-0"></span>2.2 手册内常用语,标记指南

### <span id="page-16-1"></span>Common words and sign guide

这节描述了手册内常用的符号和术语。

<span id="page-16-2"></span>This section describes common words and terms in the manual.

2.2.1 符号

### <span id="page-16-3"></span>Symbols

△**!** 危险这个符号表示一种危险情况,如果不正确操作,可能会发生严重的人身伤害后果!

**Danger!** This symbol represents a dangerous situation that serious injury situation might happen caused by wrong operation!

△**!** 警告这个符号表示一种危险提示,如果不正确操作,可能会发生严重的人身伤害后果!

**Warning!** This symbol represents a dangerous prompt that serious injury situation might happen caused bywrong operation!

△**!** 注意这个符号表示一种危险警告,如果不正确操作,可能会发生严重的人身伤害后果!

**Attention!** This symbol represents a dangerous warning that serious injury situation might happen caused bywrong operation!

### <span id="page-16-4"></span>2.3 PDF 文档

### <span id="page-16-5"></span>PDF files

这本手册提供为 PDF 格式的文档。

This manual provides as PDF file format.

PDF 文档可以被方便的用来在线浏览或者用 Adobe Acrobat Reader 软件来打印编辑。

<span id="page-17-0"></span>PDF files are convenient for online browsed or printed and edited by Adobe Acrobat Reader software.

## 2.4 更多的信息

## <span id="page-17-1"></span>More information

需要更多的信息可以访问杭州康尔达数码科技有限公司的网站 www.konita.cc 下载资料或者查询。

Please pay a visit to the website [www.konita-hk.com](http://www.amsky.cc/) of Hangzhou Konita Digital Technology Co., Ltd for moreinformation, loading

data and inquiring.

# 3

# <span id="page-18-0"></span>第3章 安全

# <span id="page-18-1"></span>Chapter 3 Safety

<span id="page-18-2"></span>3.1 重要的安全操作条例

## <span id="page-18-3"></span>Important safety operation rules

<u>△</u> 警告在使用 KonitaT/U 系列直接制版机之前,请必须仔细阅读并理解本手册的内容。

*Warning! Please read carefully and understand the contents of the manual before usingKonita T/U series CTP.*

在操作 Konita T/U 系列直接制版机时, 请操作员严格遵守所有的安全守则和规定流程操作, 操作员必须认真学习手册并

掌握。

Operators must comply with all safety rules and prescriptive process when operating Konita T/U CTP, meanwhile, carefully study this manual and master it.

如果操作员不正确学习掌握本手册的内容,不按照安全守则操作,可能会导致自身受到伤害。

Bodily injury situation may cause if operators have not correctly studied and well used the contents of thismanual, and operated thedevice without complying with the safety rules.

## <span id="page-18-4"></span>3.2 安全信息

## <span id="page-18-5"></span>Safety information

下面手册内的信息是操作直接制版机 Konita T/U 系列设备的注意事项和安全守则,请操作员严格按照下面的注意事项操 作设备:

### *KONITA* 用户手册 *User manual*

Operators should strictly comply with the following notices and safety rules to operate Konita T/U series CTP:

> 只允许使用通过 Konita 认证的版材

Only Konita authenticated plate is permitted

当制版机工作时,不要用手触摸设备

Do not touch CTP by hands or fingers when it is running

所有对制版机的维护工作都要在制版机完全关机的情况下才能进行

All maintenance services are permitted only when CTP is power off

> 只有在必要的情况下才能开启制版机的外壳

The cover of CTP can be opened only in necessary conditions

当对制版机供气系统滤芯进行操作时一定要先关闭进气系统

Make sure to switch off the induction system first when operating the filter cartridge of CTP induction system

正确放置制版机上版的版夹组件

Correctly place clamp bar assembly for CTP loading plate

不要对制版机系统进行未被厂商授权的维护和改动

Manufacturer unauthorized maintenance services and changes for CTP are not permitted

> 当对版材和制版机的版夹组件进行操作时候要带手套

Wear gloves when operating the plate and the clamp bar assemblyof CTP

防止水或者其他液体流入制版机内部

Prevent water or other liquid flowing into CTP

避免经常使用化学清洁剂

Avoid usingthe chemical detergentfrequently

> 制版机只能使用 Konita 公司认证的替换滤芯

Only Konita authenticated replaceable filter cartridge is permitted for CTP

所有的危险,警告,注意事项是为了提供安全信息,忽视这些安全警告和注意事项进行的操作可能会带来人身伤害或者

对制版机造成损坏。

All dangers, warnings and notices provide safety information; personal injury andCTP damage may cause if ignoring these safety warnings and notices.

### <span id="page-20-0"></span>3.2.1 防火信息

### <span id="page-20-1"></span>Fire prevention information

如果制版机突然冒烟或者发生了着火的状况,请立即切断制版机的供电系统,关闭设备。

<span id="page-20-2"></span>If CTP suddenly smokes or catches fire, please cut off the power supply toswitch offthe deviceimmediately.

### 3.2.2 安装

#### <span id="page-20-3"></span>Installation

直接制版机的安装和调试,初始化运行必须由 Konita 公司的工程师完成,在开机前请确认场地和环境要求已经达到了 Konita 公司的指定要求。

The installation, debugging and initialization running must be done by the engineers from Konita; please confirmwhether the site and environment conditions achieve the specify requirements of Konita or not.

### <span id="page-20-4"></span>3.2.3 维护

### <span id="page-20-5"></span>**Maintenance**

所有的维护和保养的操作请严格按照本手册第七章的维护保养里面的内容执行。

如果不能按照手册的内容自行拆开设备或者作违章操作,可能会导致设备受到损坏或者造成人身伤害,所有的 Konita 直 接制版机的维修工作都应该由 Konita 公司认证的工程师来完成。

All maintenance services should be implemented by strictly complying with the maintenance contents in Chapter 7.

Device damage or personal injury may cause if opening or operating the device withoutcomplying with the contents of the manual; all repair services for Konita CTP should be done by Konita authenticatedengineers.

<u>△</u> 危险未经过许可的打开制版机外壳,面板或者对制版机机身进行的改动可能会使您遭到大功率激光光速的伤害,请 不要私自对制版机的硬件或者电路部分进行非法的操作,以避免可能带来的严重的伤害或者对制版机的严重损坏。 *Danger! Opening CTP cover and panel or changing the device body without permission might causeinjury by high-power laser speed; please do not operate on the hardware or circuit of CTP without permission, so as toavoid potential serious injury or device damage.*

## <span id="page-21-0"></span>3.3 安全特性

### <span id="page-21-1"></span>Safety features

### <span id="page-21-2"></span>3.3.1 安全保护系统

### <span id="page-21-3"></span>Safety protection system

制版机的每个外壳都为防止操作员受到如下的伤害,请不要在制版机工作时打开外壳:

Each cover of CTP protects operator from the following injuries, please do not open the cover when CTPis running:

可见和不可见的大功率激光的伤害

Injury from visible or invisible high-power laser

> 运动的机械装置的伤害

Injury from running mechanical device

从正在曝光的激光头发出的激光是人眼不可见的,但是大功率不可见激光能够对人的皮肤和眼睛造成严重的伤害。

Laser from exposing laser head is invisible, and the high-power invisible laser will injure skin and eyesseriously.

设备正在曝光时,当您突然打开设备的外盖而制版机的机械部分没有停止工作的时候,请按照下面的步骤操作:

If suddenly open the cover when the CTP is exposing and the mechanical partsare still running, please operateaccording to the following steps:

1) 关掉制版机的电源;

Switch off the power supply of CTP;

2) 立即联系 Konita 服务工程师。

Contact with Konita engineers at once.

不要尝试去停止或者触动制版机内部的机械部件。

Do not try to stop or touch the mechanical components inside CTP.

<u>△</u> **小心请一定特别注意手册中所说的关于直接制版机的外盖方面的安全事项, 制版机工作时候一定不要打开设备外盖,** 否则可能会带来严重的人身伤害或者损坏设备的后果。

*Caution! Please pay more attention to the safety cautions about the covers of CTP in this manual; do not openthe cover when CTP is running, otherwise, serious injury or CTP seriously damage may be caused.*

△*!* 危险永远不要尝试不关好所有的设备外壳就操作直接制版机,也永远不要尝试当直接制版机正在工作时候打开设备 外壳,可能会遭到大功率不可见激光的照射,带来伤害或者造成设备的机械或者电路系统的故障。

*Danger! Never try to operate CTP without closing the cover, and never open the cover when the CTP isrunning, because high-power invisible laser might cause injury and error of the machine and circuit systems.*

## <span id="page-22-0"></span>3.4 紧急停止按钮

### <span id="page-22-1"></span>Emergency stop button

紧急停止按钮可以停止激光工作和机械运动。

Emergency stop button can stop the laser and mechanical movement.

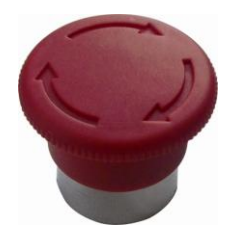

### 图 1 使用紧急停止按钮停止激光工作和机械运动

Fig 1 Use emergency stop button to stop the laser and mechanical movement

紧急停止按钮不会断开输出设备的电源,因此,您可以继续检查 Tiffdownload 软件,了解关于如何解决问题的信息。

Emergency stop button will be not power off the CTP. Therefore, you can keep checking the Tiffdownload software to know more about how to solve problems.

如果按下了紧急停止按钮, 必须将它复位, 输出设备才能返回正常的运行状态。将按钮复位需要将它顺时针旋转 90°,

然后按照 Tiffdownload 恢复消息中的指示进行操作。

If you press down the emergency stop button, you must reset it thus CTP can back to normal operation. Rotate the button 90 degrees clockwise and then operate according to the indications from message of Tiffdownload.

紧急停止按钮的位置如下:

The position of the emergency stop button is as follows:

●在输出设备外部,位于左舱门的上侧

Locate at the outside of the output device and at the upside of the left cover

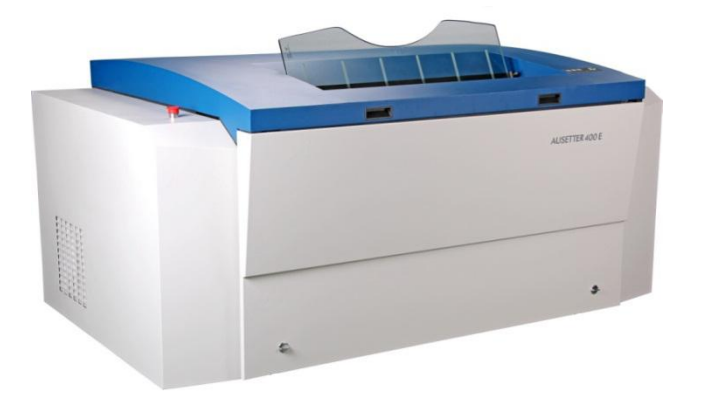

#### 图 2 使用手动装载输出设备上的外部紧急停止按钮的位置

Fig 2 The position of external emergency stop button on manual loading CTP

△**!** 警告:请假定在您按下紧急停止按钮一小段时间之后,可能仍然存在激光和机械危害,并且请记住,电源仍然是连 接的。在紧急停止机制激活时,运动中的部件可能最多需要五秒的时间才能完全停止。暴露于可见或不可见的高能激光辐射 都可能烧伤皮肤并可导致视力的永久衰退或丧失。运动中的机械部件会产生危险状况,如果未能避免会导致死亡或重伤。

**Warning:** Please suppose that there is still laser radiation and mechanicaldamage after you pressing down the emergency stop button for a while. Meanwhile, please remember that the power is still on. It may cost at most 5 seconds to stopthe moving component when pressing down the button. Exposing to visible or invisible high-energy laser radiation may cause skin burn and permanent vision recession or loss. Moreover, if you cannot avoid the damage from moving component, it may cause death or serious injury.

△**!** 警告:请注意,在紧急停止机制激活时,可能会有缺陷导致输出设备意外地恢复机械运动。如果发生这种情况,请 关闭输出设备,在它得到维修之前,不要再使用它。运动中的机械部件会产生危险状况,如果未能避免会导致死亡或重伤。 **Warning:** Please notice that there will be defect to cause the mechanical movement when pressing down the emergency stop button. As long as this happened, switch off the CTP and don't use it until maintenance. If you cannot avoid the damage from moving component, it may cause death or serious injury.

如果操作员对紧急停止开关的使用有疑问的话,请与 Konita 公司的工程师联系。

If there is any question about the emergency stop button, please contact with Konita engineers.

# 4

# <span id="page-24-0"></span>第4章 安装及移动时的注意事项

## <span id="page-24-1"></span>Chapter 4Notices on installation and movement

## <span id="page-24-2"></span>4.1 关于安装、移动

### <span id="page-24-3"></span>Installation and movement

Konita T/U 系列设备的安装、移动由 Konita 公司指定的专业公司和维修技术人员进行。由 Konita 公司指定的专业公司和 维修人员以外的人员进行的安装、移动引起的损坏、故障、错误动作等, Konita 公司不承担任何责任, 而且, 也不能保证其 安全。安装、移动 Konita T/U 系列设备时, 请咨询 Konita 公司服务部或代理商。

The installation and movement of Konita  $T / U$  should be done by professional company and maintenancetechnician appointed by Konita; Konita is irresponsible for the damage, fault and error action caused by theinstallation and movement completed by persons who are not appointed and does not guarantee their safety.Please consult Konita service department or agents when installing or moving Konita T / U.

## <span id="page-24-4"></span>4.2 安装条件

## <span id="page-24-5"></span>Installation condition

为了安全使用本设备,请满足下列安装条件:

For using the device safely, please meet the following installation conditions:

> 过电压范畴: 范畴 II 参照 (IEC60664-1、EN60664-1)

Overvoltage range: range II (referring to IEC60664-1.EN60664-1)

**▶ 污染度: 2(参照 IEC 60950-1、EN60950-1)** 

*E <sub>麻 麻 達</sub><br> KONITA H户手册 User manual* 

Pollution degree: 2 (referring to IEC 60950-1.EN60950-1)

> 不会溅水的场所

Site without splashing

此外,作为 Konita T/U 系列设备的安装环境, 下列场所存在安全上的问题, 可能引起故障和错误动作, 请避开这类地方:

In addition, for the installation environment ofKonita T / U, the safety problemsmight cause faults and error actions in the following

sites, please keep away from them:

日光直射的地方

Place with direct sunlight

产生电气障碍(电压变动、噪音)而受其影响的地方

Place generating while affected by electric strokes (voltage variation and noise)

附近有发生强磁场的地方

Place near high-intensity magnetic field

温度剧烈变化的地方

Place with dramatic temperature change

> 接近热源的地方

Place near the heat source

高温、潮湿的地方

High temperature and humidity place

震动多的地方

Place with strong vibration

> 地板非水平状态、不稳定的地方

Place where floor is not horizontal and unstable

▶ 粉尘多的地方

Place with much dust

印刷现场等纸粉多的地方

Printing site with a lot of paper powder

> 结露的地方

Place with too much condensation

 *KONITA* 用户手册 *User manual*

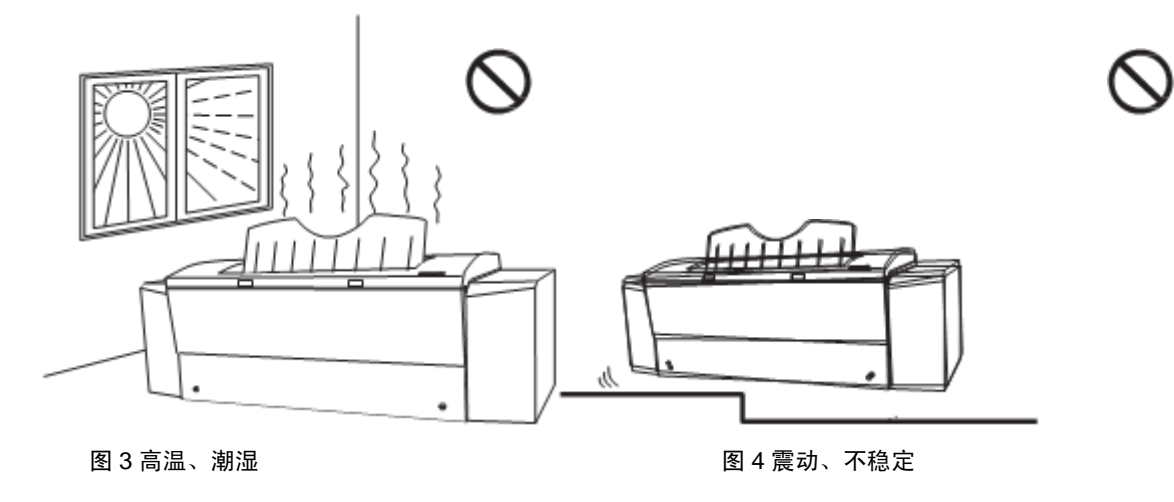

Fig 3 High temperature and humidityFig 4Vibration and instability

## <span id="page-26-0"></span>4.3 关于安装空间

## <span id="page-26-1"></span>Installation space

在 Konita T/U 系列设备的周围, 发生危险时为了避难以及维护工作, 需要确保至少 800mm 的空间。同时, 为预防万一, 要进行清理整顿,确保设备左侧至电源开关的通道上不能有障碍物。

In order to prevent dangerous and do the maintenance, please keep 800mm space at least around the Konita T / U.Meanwhile, clean the surrounding environment and ensurethere is no obstacle from the left side to the power supply switch of CTP.

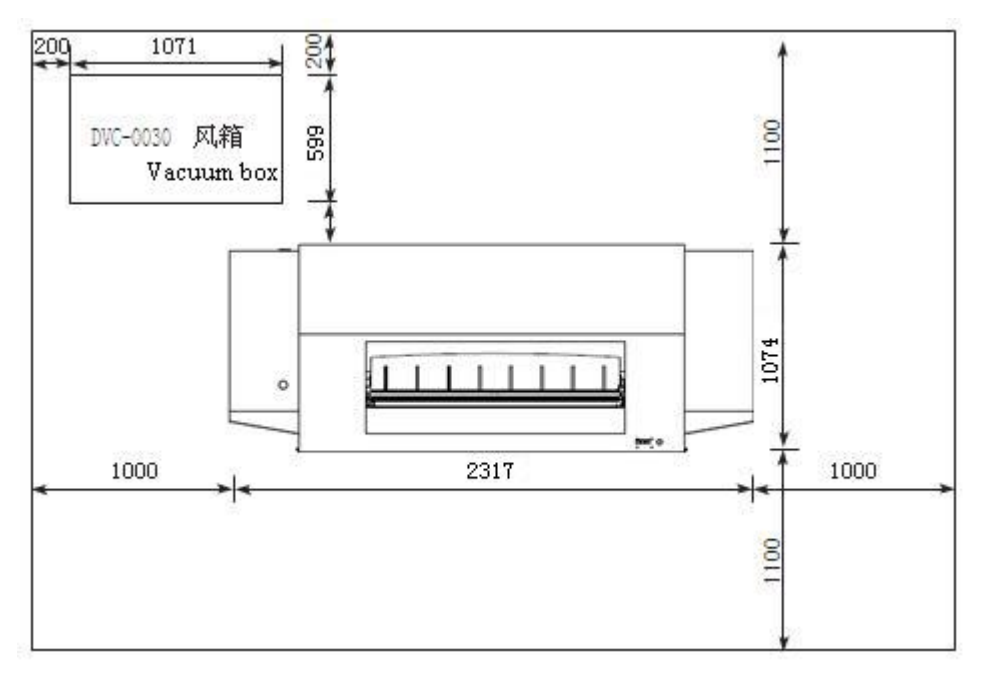

### 图 5 安装空间

Fig 5Installation space

## <span id="page-27-0"></span>4.4 建筑物的载重

## <span id="page-27-1"></span>Load of building

设备安装场所需要下列地板载重:

CTP installation site requires the following floors to load:

载重:  $4227N/m^2(431kgf/m^2)$ 

Load:  $4227N/m^2(431kgf/m^2)$ 

集中载重: 2824N/m<sup>2</sup>(288kgf/m<sup>2</sup>)

Concentrated load:  $2824N/m^2(288\text{kgf/m}^2)$ 

说明上述的载重是指用各装置的外形的投影面积除以装置重量的数值,集中载重是指假设以 *4* 点支撑装置重量计算出的

数值。

*Explanation: the above load indicates the value of the projected area of each device profile dividing the device weight; and the concentrated load represents the value calculated by supposing 4-point supporting the weight of device.*

## <span id="page-27-2"></span>4.5 关于接地线的连接

### <span id="page-27-3"></span>Connection of ground wires

为了防止 AC 电源导致的触电事故,请在切实关闭 Konita T/U 系列设备电源开关后,再进行接地施工。接地线请拉 Konita T/U 系列设备专用线。

To avoid electric shock caused by AC power supply, please completely shut off Konita  $T / U$  power switch before grounding operation.Please use specialized ground wires for Konita T / U.

Konita T/U 系列设备的泄漏电流为 3.5mA 以上, 所以, 在连接 Konita T/U 系列设备的 3 芯动力线电缆之前, 设备安装以

及移动时请一定注意以下事项:

The leakage current of Konita T / U is over 3.5mA, so please comply with the following items to do installation and movementbefore connecting with 3-core power line cable:

> 要先讲行接地

Grounding first

接地施工请要求电气施工公司或者有资格者进行

Grounding operation should be implemented by electric construction company or qualified company

### <span id="page-28-0"></span>4.5.1 Konita T/U 系列设备专用地线制作说明

### <span id="page-28-1"></span>Way of making specialized ground wires for Konita T / U series device

1) 选用 60×60mm 的角钢 3~4 根, 每根长约 2~2.5 米 (角钢无需打磨, 无需防护漆);

Choose 3-4 steel angle bar with the size of  $60 \times 60$ mm, each steel angle bar is about 2-2.5m in length (steelangle bar does not need to be polished and coated with protective paint);

2) 将角钢前方切割尖锐,垂直插入潮湿的土壤中,各角钢间间隔 3~3.5 米;

Cut the front end of the steel angle bar to sharp, vertically insert it into soil; there is 3-3.5m intervalbetween each two steel angle bar;

3) 用 16mm<sup>2</sup> 的铜芯导线,分别连接各角钢,铜芯线与角钢间要用螺栓、螺母紧密压固;

Use 16mm<sup>2</sup> copper cores to connecting each steel angle barrespectively; the copper core and thesteel angle bar are tightly pressed and fixed by bolts and nuts;

4) 连接各角钢的导线以最短距离相接为一结点,而后再与一总导线相连,总导线选用 16mm<sup>2</sup> 的铜芯线;

Leads for connecting the steel angle bar are jointed into one node in the shortest distance, and thenconnected with a main lead which is a  $16mm^2$  copper core;

5) 总导线以最短距离铺设至参数稳压器处或设备专用电源板处,以备接线;

The main lead is laid to parameter voltage stabilizator or special power supply in the shortest distance for wire connecting to it;

6) 室外各接点用凡士林包裹,导线用软管穿套保护,角钢要埋入地下,地面上要做明显标记;

Nodes outdoors are coated with Vaseline; leads are sleeved with hoses; steel angle bar are imbedded into soil;remarkable signs should be set underground;

7) 从室内参数稳压器至角钢间导线电阻<**1**Ω;接地电阻<**3**Ω或零地电压<**2V**。

The lead resistance between indoor parameter voltage stabilizator and steel angle bar is smaller than 1Ω;grounding resistance is smaller than  $3\Omega$  or zero ground voltage is smaller than 2V.

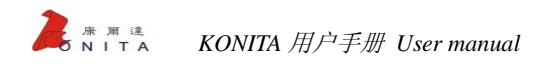

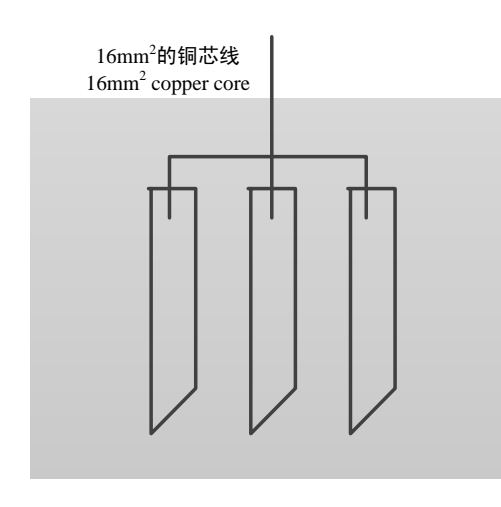

#### 图 6 地线示意图

Fig 6Ground lead picture

## <span id="page-29-0"></span>4.6 关于电源和电源电缆

## <span id="page-29-1"></span>Power supply and power cable

电气施工请要求有资格的专业公司进行

The electric construction should be implemented by qualified company

请准备好三相四线制供电,15KW 电源容量

Please get ready three-phase-four-wire circuit system,15KW power supply capacity

电度表前端线路要求选用 16mm<sup>2</sup> 电缆

Front circuit of watt-hour meter uses 16mm<sup>2</sup> cable

- > Konita T/U 系列设备的电源从设备左后侧电源开关进行单独供电, 在此电源开关上不要连接其它产品 The power supply of Konita T / U series device supplies electricity from left back side power switch independently, so do not connect otherproducts on the power switch
- 在电压 200-240V 的地区,电源条件为-10%、+6%,变动超过这一数值时,请使用稳压器 In the area where the voltage is 200-240V, the power supply condition is -10%, +6%, if the voltage variation isover the value, please use voltage stabilizer

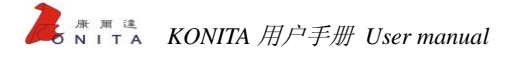

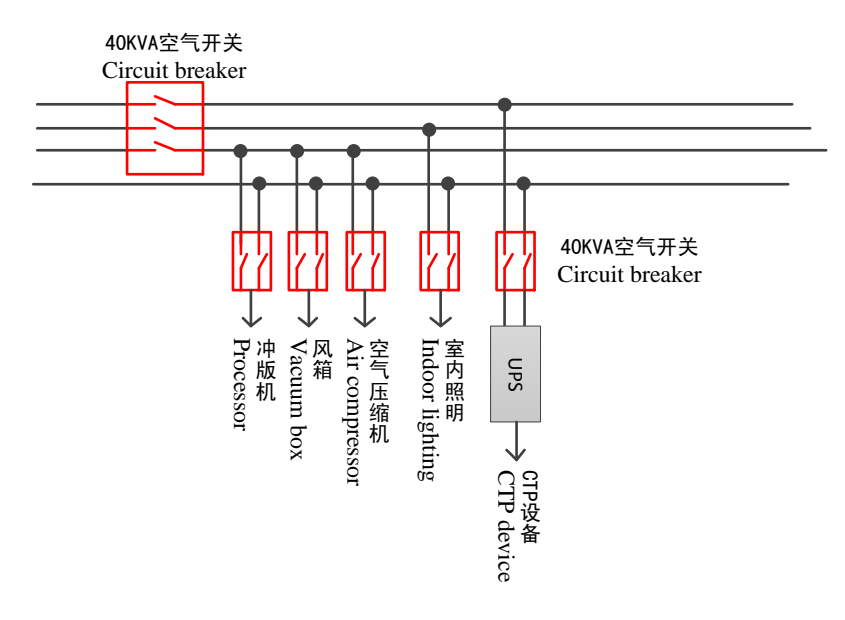

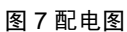

Fig 7Power distribution picture

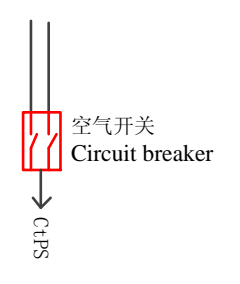

图 8 控制箱、开关箱

Fig 8 Control box and switch box

## 4.7 关于配套空压机

## Compressor

Konita 系列 CTP 建议选择输入功率不小于 800W, 理论流量为不小于 150L/min, 储气罐的容积大于 30L 的无油无水空压 机。

It is recommended to use the oilless and waterless compressor whose theory flow is not less than150 L/min, gas storage capacity is bigger than 30L and the input power is not less than 800Win Konita series CTP.

# 5

# <span id="page-31-0"></span>第5章 开始准备

# <span id="page-31-1"></span>Chapter 5 Preparation

## <span id="page-31-2"></span>5.1 启动 Konita 设备

## <span id="page-31-3"></span>Start Konita device

- > 请启动空气压缩设备为 Konita 制版机提供空气动力 Please start air compressordeviceto provide air power for KonitaCTP
- 检查气压压力,确认压力符合 Konita 公司所推荐压力要求≥0.65MPa

Check air pressure to ensure it matches with the demands  $\geq 0.65$ MPa recommended by the Konita

▶ 启动 UPS 电源

Start UPS power supply

> 从设备左后面打开电源开关,启动 Konita 制版机

Turn on the power supply switch on the left-back side, and start the Konita CTP

▶ 启动 windows 操作系统, 双击桌面上"TiffDownload"图标

<span id="page-31-4"></span>Start Windows operating system, and double click "TiffDownload" icon on the desktop

## 5.2 部件名称

## <span id="page-32-0"></span>Components name

### <span id="page-32-1"></span>5.2.1 前面右侧面视图

### <span id="page-32-2"></span>The front right sideview

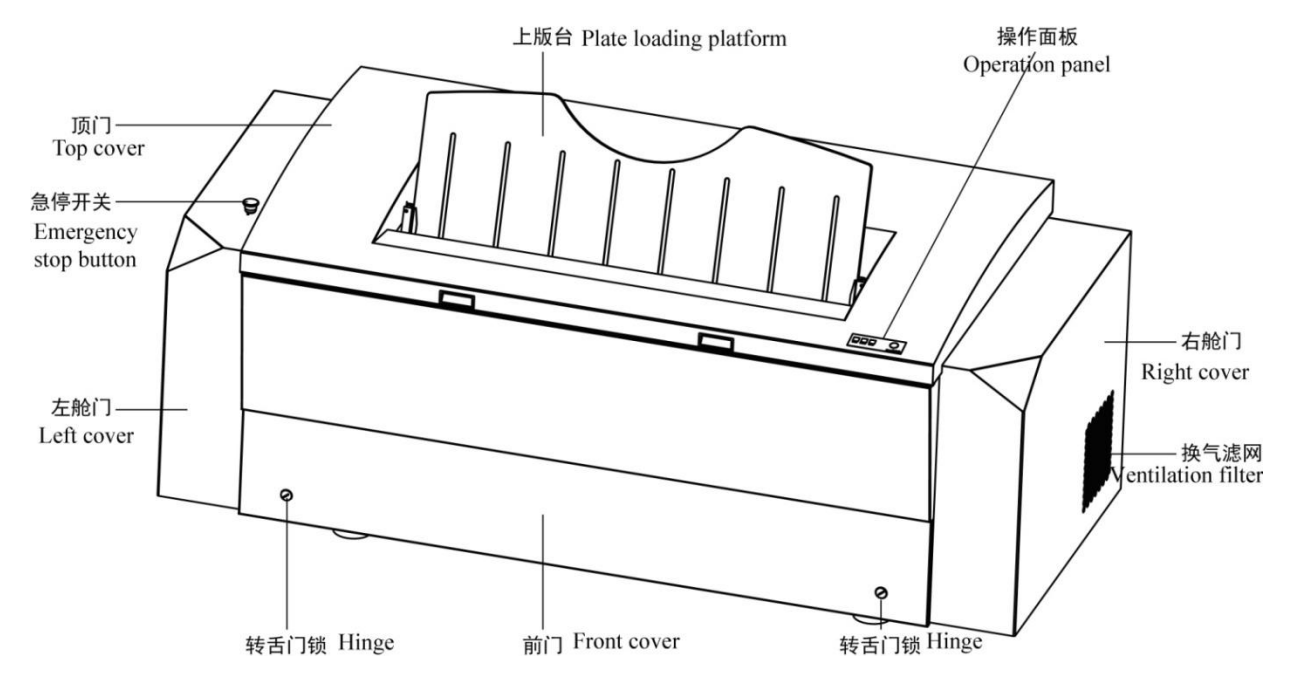

图 9 前面右侧面视图

Fig 9The front right sideview

### <span id="page-33-0"></span>5.2.2 后面左侧面视图

<span id="page-33-1"></span>The backleft sideview

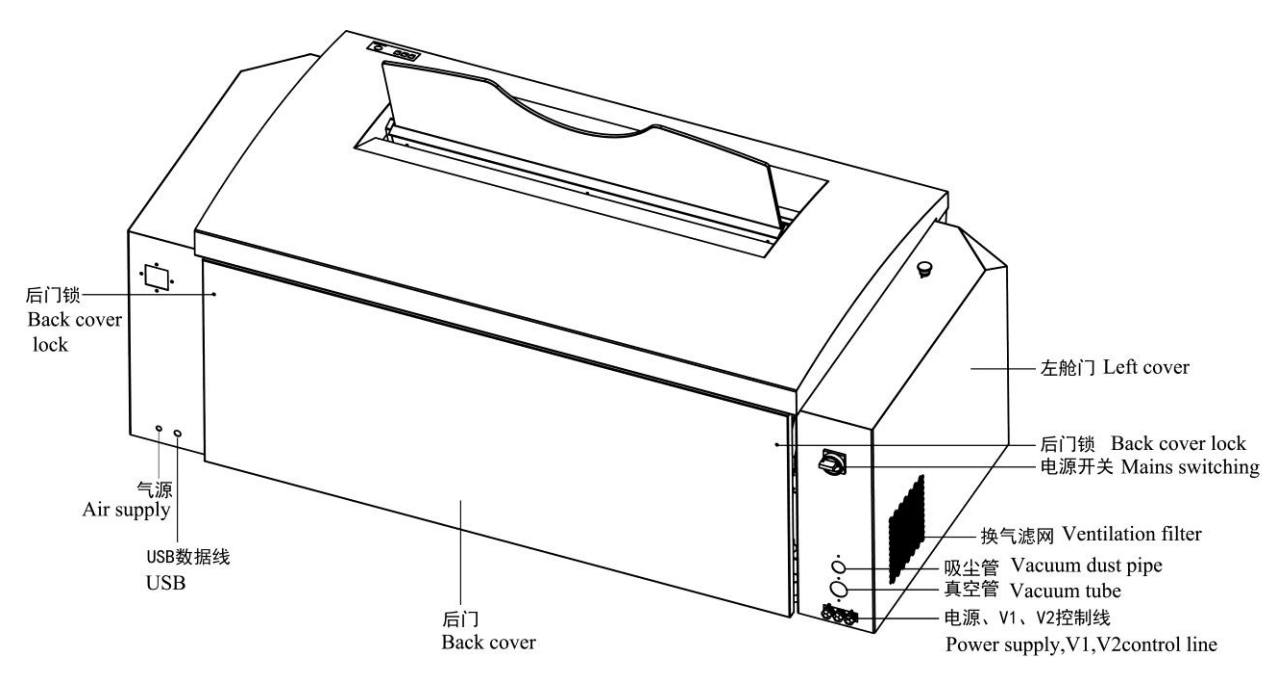

图 10 后面左侧视图

Fig 10The backleft sideview

## <span id="page-33-2"></span>5.3 Konita 系统

## <span id="page-33-3"></span>Konita system

Konita T/U 系列直接制版机是整个 CTP 直接制版系统的核心设备。Konita T/U 系列直接制版机应用 Konita 公司最优秀的 激光成像技术,可以对 UV 版材或热敏版材进行曝光,印版可以用于传统印刷和无水印刷。制版机具有高速输出,良好的套 准精度和良好的兼容各种 1BitTIFF 文件。

Konita T / U series CTP is the core of the whole CTP system. It usesthe best laser imaging technology of Konita and could expose UV plate or thermal plate;in addition, plates can be used on both traditional offset printing and waterless printing.;CTP has high speed output performance and good registration precision, and is compatible with 1Bit TIFF files.

<span id="page-33-4"></span>5.3.1 作业成像流程

### <span id="page-33-5"></span>Job imaging process

直接制版机输出系统主要组成包括: Konita T/U 系列设备直接制版机, 服务器, TiffDownload (打印控制器) 软件。

The output system of CTP is mainly composed ofKonita T/Useries CTP, server and TiffDownload (the printing controller) software.

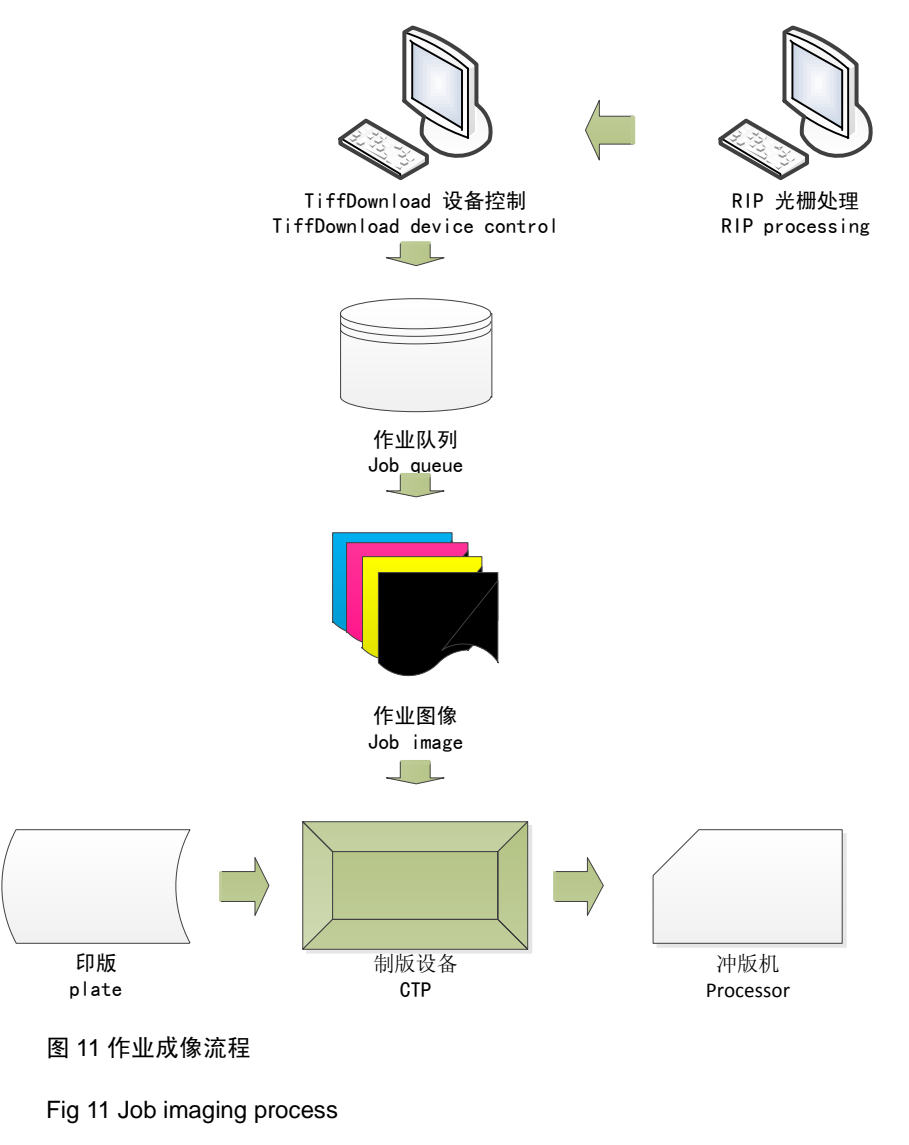

### <span id="page-34-0"></span>5.3.2 上版台

### <span id="page-34-1"></span>Plate loading platform

由玻璃版架组成的上版台是放入要被曝光的版材和取出曝光后的版材的接口。一张要被曝光的版材首先应该正确放到上 版台上,然后自动进入制版机曝光,最后再由制版机自动送出回到上版台上。

The plate loading platform constituted by the glass frameis the interface for inputting and taking away the plate.A plate should first be currently placed on the plate loading platform, and then enter intoCTP to exposeautomatically, finally sentback to the plate loading platform by CTP.

### <span id="page-35-0"></span>5.3.3 操作面板

### <span id="page-35-1"></span>Operation panel

操作面板上的指示灯是为了指示直接制版的工作状态的。当操作面板上的指示灯闪动时,表示直接制版机正在运行工作, 或者已经准备好等待进入工作状态,当指示灯不再闪烁而是显示固定的灯光时,表示指示灯显示的是制版机当前的状态。 The indicator light on the operation panel represents working condition of CTP; when the indicator light isblinking, it indicates CTP is running, or is ready for working; when the indicator light does not blink and displayconstant light, it indicates the indicator light shows the current state of CTP.

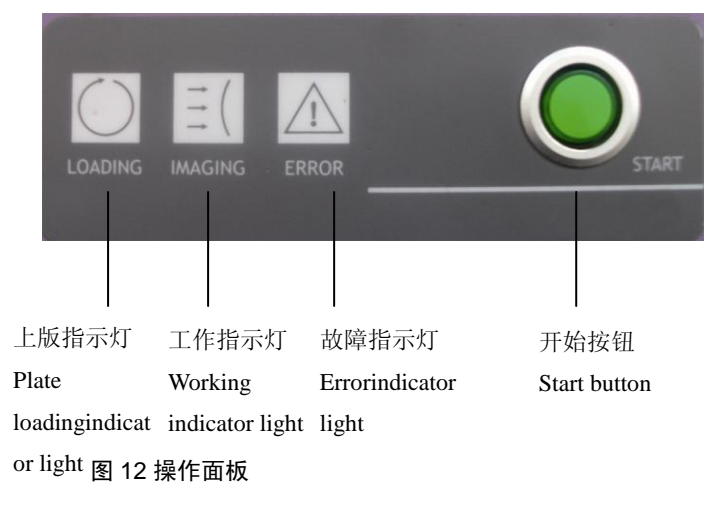

Fig 12Operation panel

### <span id="page-35-2"></span>5.3.3.1 开始按钮

### <span id="page-35-3"></span>Start button

将要曝光的版材放到上版台指定位置,并对齐上版台的标签位置后,按下开始按钮键,制版机会自动执行上版曝光操作。 Put the plate on the set position of the plate loading platform, and align to the sign position, then press start button, CTP will automatically load plate and implement exposing.

### <span id="page-35-4"></span>5.3.3.2 操作面板指示灯

#### <span id="page-35-5"></span>The indicator light on the operation panel

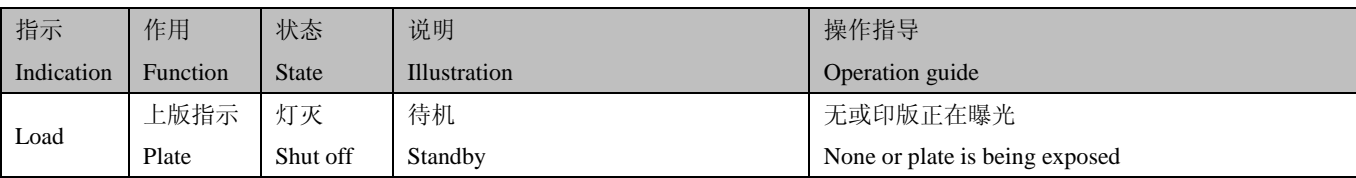
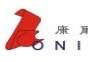

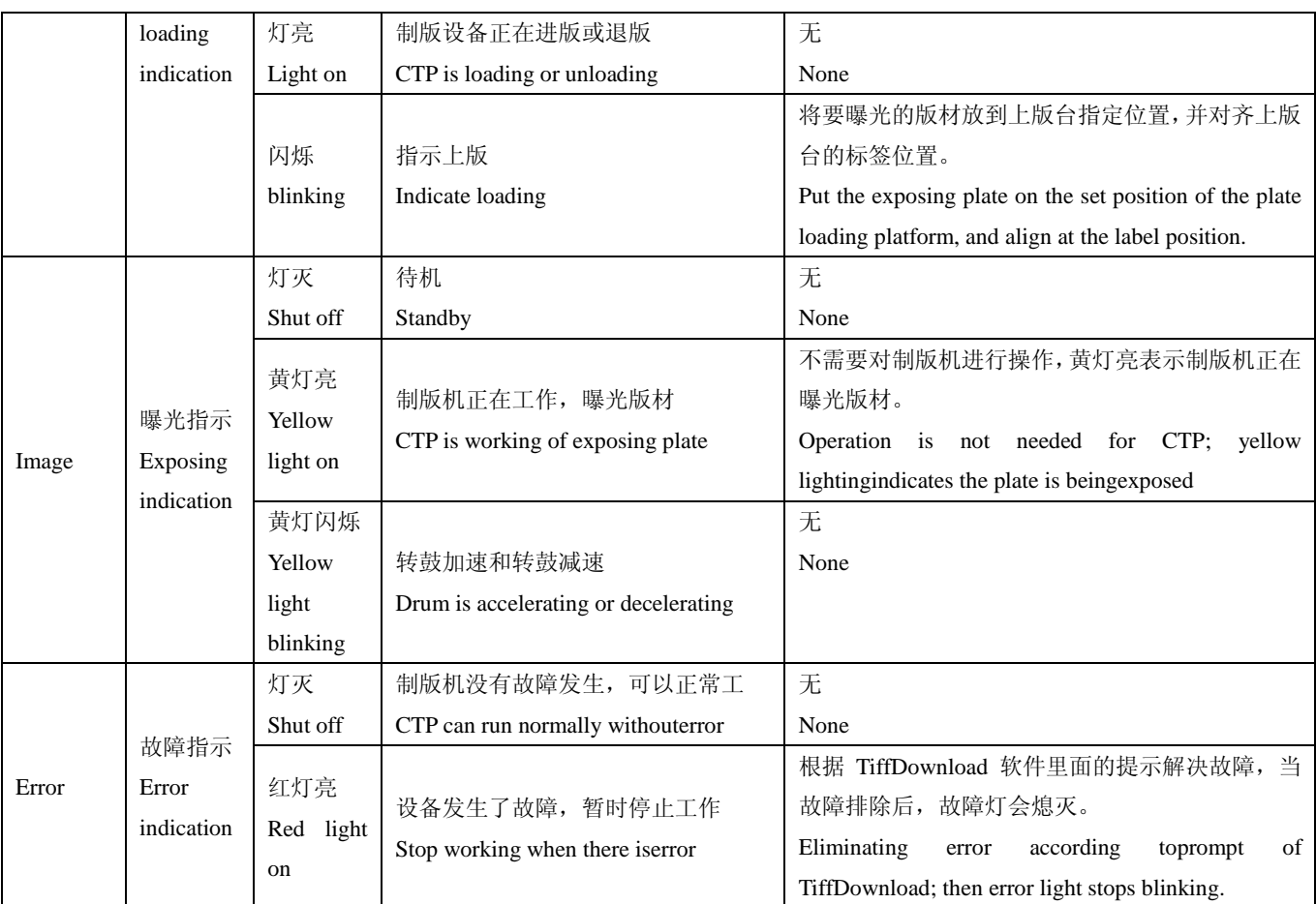

#### 5.3.4 蜂鸣器

#### Buzzer

一张印版曝光完成后,印版会自动退回至上版台,这时蜂鸣器发出 5 次提示音,提示取版;版材被取出 30 秒钟后,若 打印队列没有打印文件或者打印队列有打印文件但已经终止曝光,此时上版台仍未放置版材,这时设备会发出 5 次提示音, 之后版门自动关闭,版头夹压杆升起,恢复待机状态。

After finishing a plate exposing, the plate will automatically return to the plate loading platform, at that time, buzzerwill generate 5 prompt tones for prompting to take the plates; 30 seconds later, if the plate is not placed on the plateloading platform, the device will generate 5 prompt tones ifthere isno files in printing queue, or the printingqueue has files but the exposing operation is stopped, then the plate door is automatically closed, HC pressbar will raise, and CTP will recover to the standby state.

在制版设备通电状态下,系统检测到机器有错误,蜂鸣器会发出长达 10 秒的连续蜂鸣声,提示机器有错误发生。 In CTP power-up state, if the system detects error, the buzzer will generate buzzing for 10 seconds toprompt error.

5.3.5 版材

Plate

支持多规格版材尺寸,设备安装中,将校正输出设备未来使用的版材尺寸。

Multiple specifications plate sizes aresupported. The plate size for the CTP will be adjustedduring installation.

您可以在 TiffDownload(打印控制器)中修改版材尺寸。更多信息,请参看 TiffDownload(打印控制器)的帮助文件。

The plate size can be modified in TiffDownload (the printing controller); refer to the help files aboutTiffDownload (the printing

controller) for more information.

关于所支持的版材最新信息,请联系当地的 Konita 授权服务机构。

Please contact with local Konita authorized service agency for the latest information about the supported plate.

#### 5.3.5.1 支持版材尺寸

Supported plate size

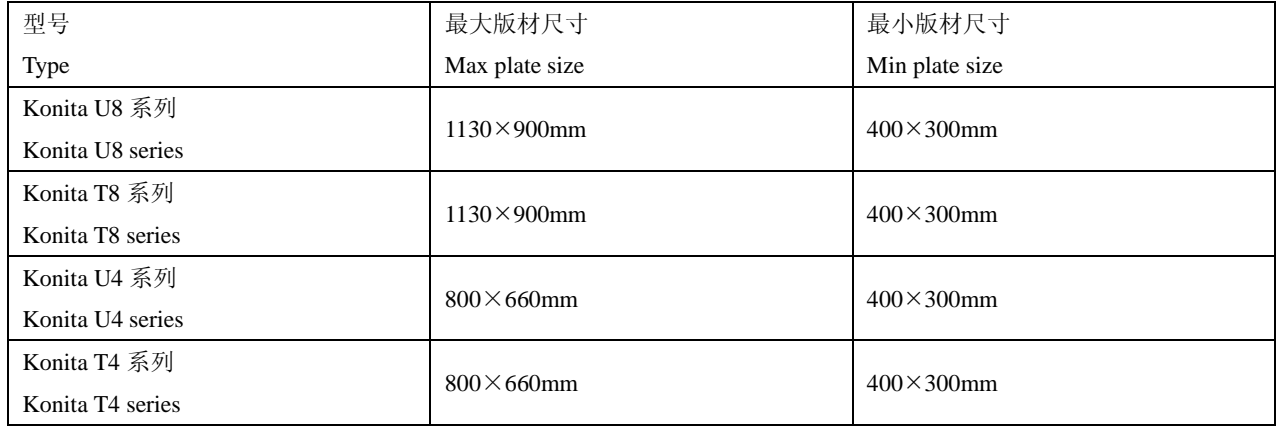

#### 5.3.5.2 版材尺寸

#### Plate size

输出设备不会检测版的横向尺寸,如果版材的高度(鼓的轴向)是正确的,但宽度(鼓的圆周方向)与 TiffDownload(打 印控制器)中设置的不匹配,输出设备会直接开始曝光或报告一个版检测错误,尽管不会损坏设备,输出设备不会提醒曝光 版材尺寸不正确。

The output device is not used for detecting lateral size of plate; if the plate length (size along drum) iscorrect, but the width (size around drum) is not matched with the value set by TiffDownload(printing controller),the output device will start exposing directlyor report a plate detection error, although it will not cause damage the output device, but it will not prompt that the exposing plate size is incorrect.

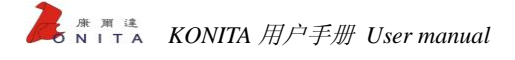

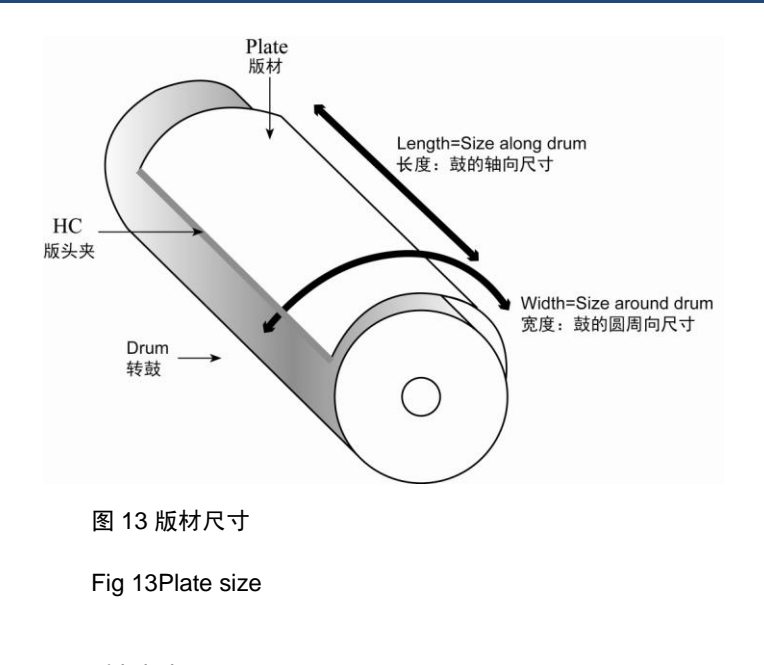

#### 5.3.5.3 版材冲洗

#### Plate processing

Konita 所支持的版材曝光后需要冲洗,关于版材冲洗的更多信息,请参看版材厂商的相关文件。

Plate supported byKonita needs to be processed after exposing, please read files from plate manufacturer for more information.

# 5.4 备份关键文件

## Backup key files

用户需要为 Konita 制版机备份关键的文件,关键文件包括 ini 信息文件、版材模版配置文件、设备参数配置文件等,若 电脑系统损坏或电脑硬件故障发生时,您可以将 TiffDownload 控制程序快速恢复。

Users need tobackup key filesof the Konita CTP which includes ini information file, plate template configuration files, device parameter configuration files and so on, if the computer system is damaged or the computer hardware is in errors, you can recoverTiffDownload control programquickly.

提示:当您不知道怎样完成以上备份关键文件时,请咨询您的服务代表。

*Tips: when you don't know how to backup key files as above, please consult your service representative.*

#### 备份关键文件可以节省您的时间:

**Backup key files can save time:**

> 保存关键的 Konita 设备 TiffDownload 控制程序数据

Save the key data of the TiffDownload control program for Konita CTP

在备份文件上写上最后备份的日期和操作人

Write the date and operatorabout the last backup in the backup file

> 将关键文件刻录成光盘

Burn key file into CD

#### 5.4.1 保存设备信息文件

#### Savingthe device information file

1) 在每次服务完成时,请生成一个设备信息文件,这个信息文件包括了以下内容:

Please create a device information file which includes the following contents after completingeach service:

用户名称

Username

软件版本

Software version

主板版本、内核、固件

The mainboard version, kernel, firmware

激光控制板版本、内核、固件

The laser control board version, kernel, firmware

成像光头的调焦版本、内核、固件

The spider version,kernel, firmware ofimaging laserhead

2) 启动设备和 TiffDownload 程序;

Start device and launch TiffDownload program;

3) 菜单"帮助>关于 TiffDownload";

Open the menu of the "help > about TiffDownload";

4) 点击"保存信息到文件"按钮,保存设备信息文件 \*.ini 文件。

Click "save information to file"button, and save device information \*. ini file.

#### 5.4.2 备份设备参数

#### Backupdevice parameters

1) 在每次服务完成时,请将设备参数备份,设备参数包括了以下内容:

Please backup device parameterswhich include the following contents after completing each service:

主板参数

Mainboard parameters

> 调焦板参数

Spider board parameters

激光控制板参数

The laser control board parameters

2) 启动设备和 TiffDownload 程序;

Start device and launch TiffDownload program;

3) TiffDownload 程序的维护界面, 菜单"参数>导出参数"备份设备参数;

Switch to the maintenance interface of the TiffDownload program, use the menu of the "parameter > export parameter" to backup

device parameters;

4) 点击"保存"按钮,保存设备参数文件\*.para\*文件。

Click the "save" button, and save device parameter \*.para \* file.

#### 5.4.3 备份印版参数模版文件

#### Backup plate parameter template files

1) 在每次服务完成时,请将印版的参数模版备份,这个参数模版文件包括了以下内容:

Please backup the plate parameter template files which includes the following contents after completing each service:

印版的版边检测曲线

The edge detection curve of the plate

印版的焦距

The focus of the plate

印版的曝光功率

The exposure power of the plate

2) 拷贝 TiffDownload 程序安装目录下的"ParamTpl"参数模版文件夹中的所有文件。

Copy all files in the folder of the "ParamTpl" template parameter under the installation directory of TiffDownload program.

# 5.5 Konita 成像控制程序 Tiffdownload

# The imaging control program Tiffdownload of Konita

Tiffdownload 程序是您控制 Konita 制版设备的操作接口,以下是 Tiffdownload 程序的主要界面介绍。

Tiffdownload program is the interface to control the KonitaCTP, the follows is the introduction of the main interface of Tiffdownload

program.

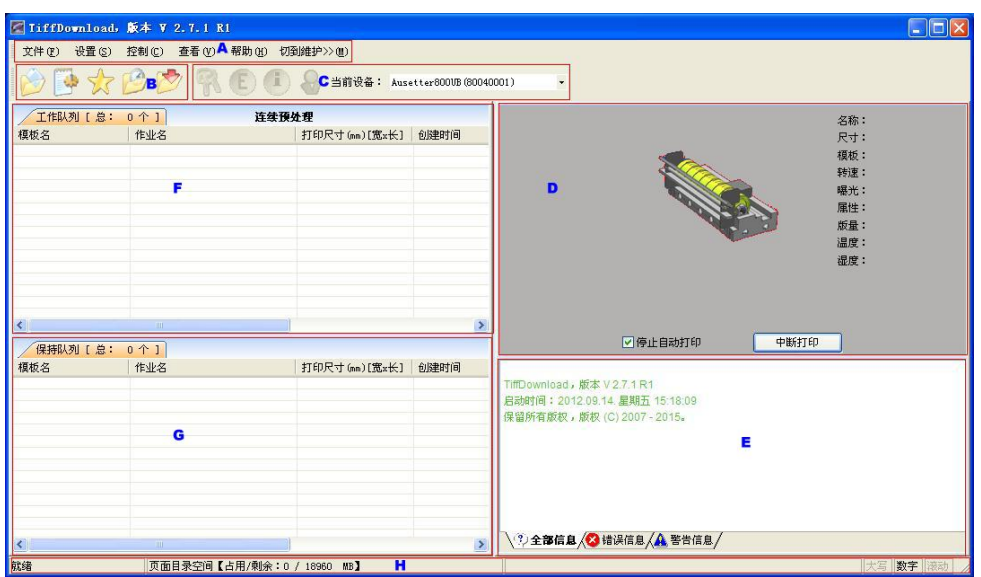

图 14 界面介绍

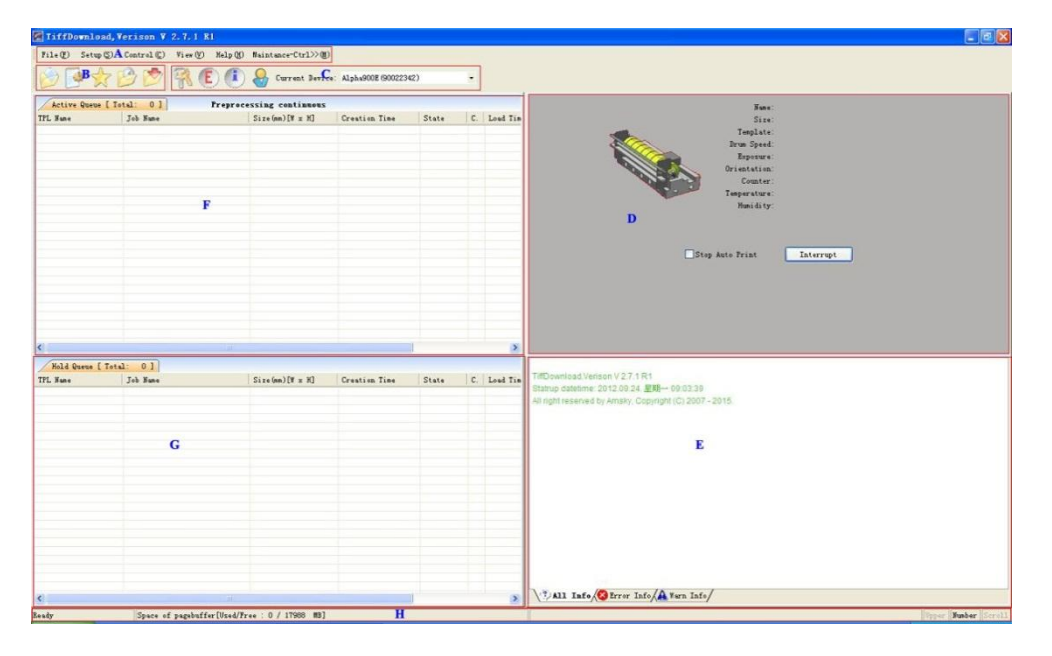

Fig 14 Introduction of the interface

#### **A-**菜单栏 **B-**工具栏 **C-**设备在线显示 **D-**打印状态信息栏 **E-**信息栏 **F-**工作队列 **G-**保持队列 **H**-状态栏

**A-menu bar B-toolbar C-device online display D-printing state information bar E-information bar F-active queues G-hold the queue H-status bar**

5.5.1 设备状态显示

#### Show the device state

当 CTP 设备处于在线连接时, 在当前设备栏会自动显示对应的相关设备驱动, 且"充值管理"、"显示错误状态"、"系统 信息"、"显示打印助手"的快捷键按钮不再会以灰色显示。

When CTP in online connecting, the current device bar will show the corresponding related device driversautomatically, and the shortcut buttonof "charging management", "view errors", "information system", "view printing assistant" will notshow with grey.

CTP 设备在工作过程中,会显示不同的工作状态,它们主要表现在:

CTP device in the working process will show different states, they mainly display in:

> 工作状态显示版材在成像过程中的设备运行状态,其位置显示当前的运行阶段;这时也会显示成像进度条

**Working state** Showthe operation state of the device in plate imaging process, its position shows the current operation phase; at this time imaging progress baralso will be showed

> 警告信息显示一些警告信息,提示您当前故障的症结所在:例如提示您版是否被卡在转鼓上

**Warning information** Show some warnings for hinting you the crux of the present error: for example,hint you whether the plate is stuck on a drum or not

> 错误信息显示设备发生故障或发生安全方面的信息: 例如设备的安全门锁被打开

**Error information** Showthe information about deviceerrors or the security aspects:for example, the security door lock of the device is opened

#### 5.5.2 工具栏

#### **Toolbar**

工具栏位于主窗口的上方。通过工具栏,您可以快速使用所需的功能。

The toolbar is located up the main window. Through the toolbar, you can use the needed function quickly.

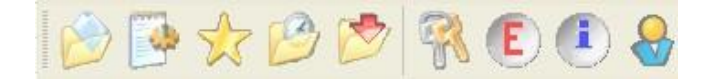

#### 图 15 工具栏

Fig 15 Tool bar

这些工具栏包括:

The toolbars include:

打开文件

Open file

系统参数

System parameter

参数模版

Parameter template

热文件夹

Hot folder

启用/关闭热文件夹

Open / close hot folder

充值管理

Charging management

显示错误状态

View errors

显示系统信息

View system info

显示打印助手

View printing assistant

5.5.3 状态介绍

Introduction of the state

5.5.3.1 错误信息提示

Prompt error information

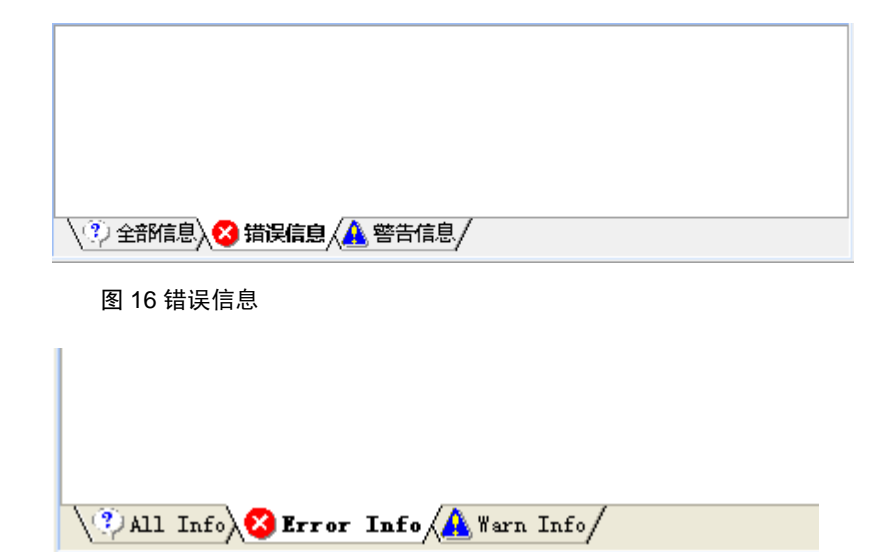

#### Fig 16 Error info

错误信息显示当前 CTP 设备遇到的问题,此时设备停止工作。

Error information displays the current problems occurring in CTP device, this time the device stops working.

1) 当设备发生故障时,信息会显示在错误信息窗口中;

When the device is in errors, the information will be displayed in the error information window;

2) 请阅读错误信息窗口中的信息提示;

Please read the information tips in the error information window;

3) 如果信息提示您(用户)执行操作,请按指示执行;

If the information prompts you (users)to carry out the operation, please do as the tips;

4) 如果信息不是提示用户执行操作,请致电您的服务工程师。

If the information doesn't prompt the usersto do the operation, please contact your service engineer.

#### 5.5.3.2 离线状态

#### Off-line state

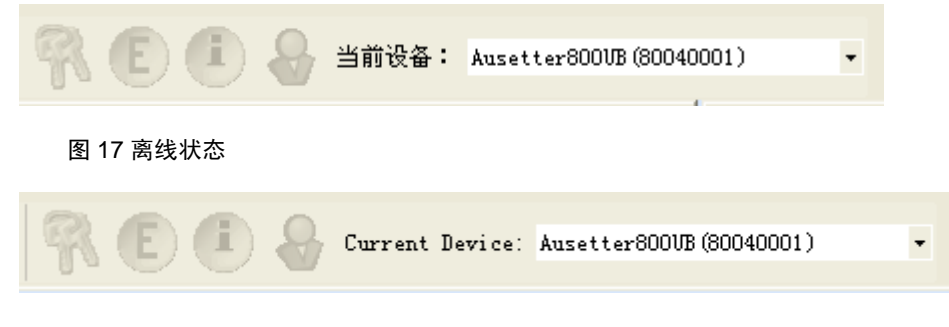

Fig 17 Off-line state

#### 在下列情况下会出现在离线状态显示:

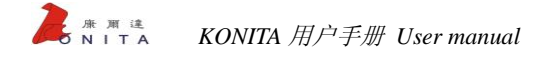

#### **The following circumstances will be showed in the off-line state:**

> CTP 设备没有启动

CTP device isn't started

当您按下急停开关或关闭电源

When you press the emergency stop button or switch off the powersupply

▶ 成像数据线(USB 线)松脱

Imaging data line (USB line) isloosening

CTP 设备显示为离线状态,这时您可以使用部分的功能,但不能曝光印版。

CTP device showsfor off-line state, then you can use the partial function without exposing plate.

#### 5.5.3.3 准备状态

#### Preparing state

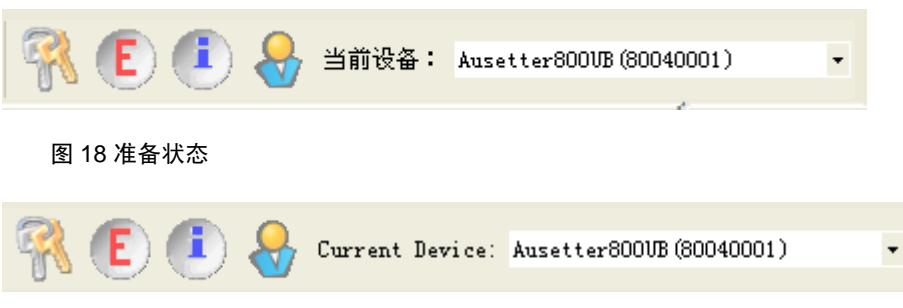

#### Fig 18Preparing state

CTP 设备显示为准备状态时(这时充值、错误、系统信息、打印助手图标亮起),您可以开始进行印版曝光操作了。

You can start the operation of exposing plate when CTP deviceshowing for preparing state (the icon of charging, errors, system information, printing assistant is lighting on).

#### 5.5.3.4 工作状态

Working state

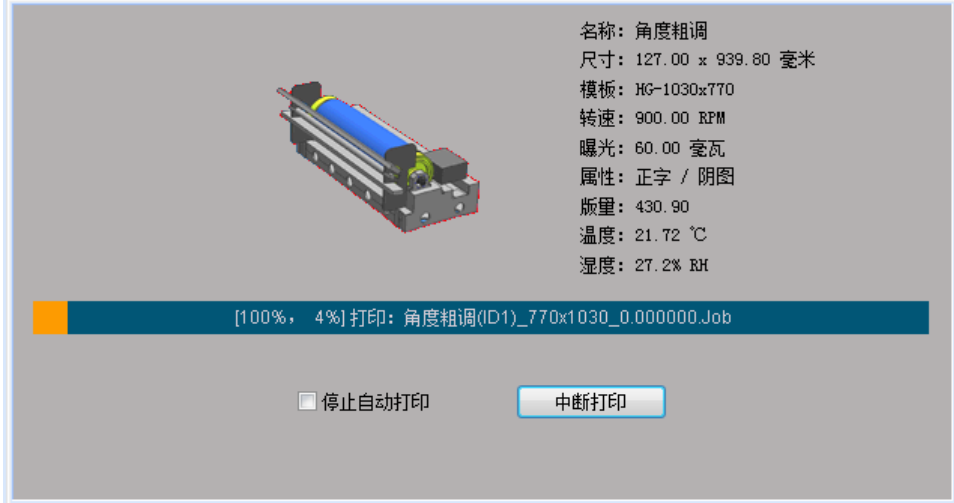

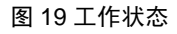

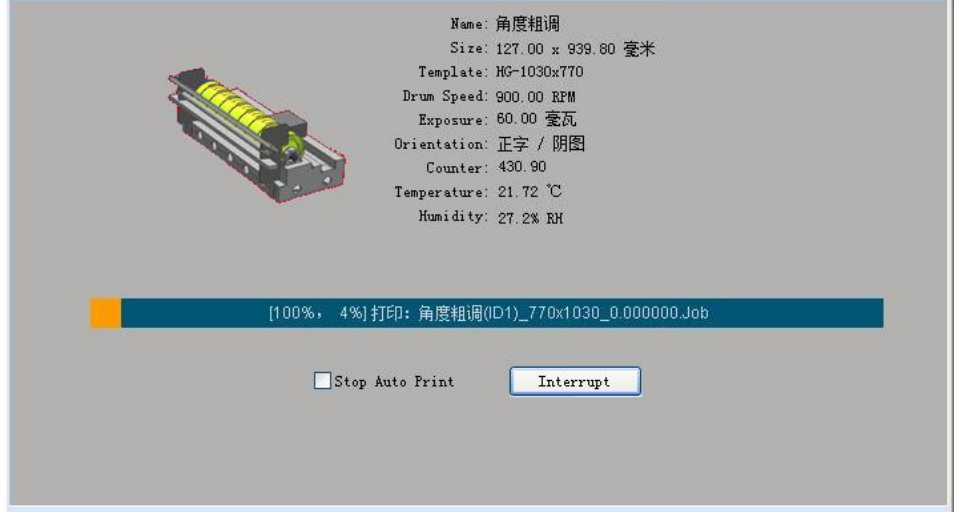

Fig 19 Working state

当设备进行曝光前检查、版边检测、版材曝光等,都会显示当前的工作状态:

When the device doingthe detectionbeforeexposure, plate edge detection, plate exposure and so on, it shows the current working state:

1) 显示当前正在打印的作业的名称、尺寸,该作业使用的模板、转速、功率、属性和版量;

Show the name andsizetemplate, rotational speed, power, attributesand plate quantity of the current job for printing;

2) 打印进度条显示数据进度、打印进度和打印文件名称。例如,上图中[100%,4%]中 4%表示文件打印进度,100%表 示数据处理进度。

Printing progress bar displays data schedule, printing schedule and file name. For example, in the above figure [100%, 4%], 4% means a file printing progress, 100% means the data processing progress.

#### 5.5.4 充值管理

#### Charge management

若您购买的 Konita 设备是带充值管理模块的型号,在使用中,请根据系统充值提示及时充值,否则由于充值的原因可能 会导致您的设备被锁定,不能使用。

If you buy the Konitadevicewhich is the model withcharge management module, please charge in time according to the charge tips in

using, or your device will be locked and cannot be used.

选择菜单"控制"下的"充值管理"。

Select the "charge management" in the "control"menu.

提示:在充值管理操作中,如遇到任何问题,请咨询您的服务工程师。

*Tips: If you have any problemin the operation of charge management, please consult your service engineer.*

#### 5.5.4.1 查看出版量

#### View counter

在充值管理界面中,单击"出版量"按钮,查询剩余出版量,显示自设备生产以来累计打版数量,包括全开和对开的数 量和价格信息。

In the interface ofcharge management, click "counter view" button to inquirethe residual counter, then cumulative plate quantity including the quantity of 8 up and 16 up and price information will be showed since the device has produced.

#### 5.5.4.2 充值提示

#### Charge tips

在充值管理界面中,单击"设置"按钮,设定剩余出版量的报警条件;我们建议您将报警条件最低为 200 张。

Click the "setup" button in the charge management interface to set the alarm conditions of the residual counter; we suggest you set the alarm condition for200 platesminimum.

#### 5.5.4.3 充值申请

#### Charge request

1) 单击充值管理界面的"启动请求",在弹出的对话框中输入出版量;

Click the "request" button in the charge management interface, and input counter in the pop-upped dialog box;

2) 单击"确定"按钮;设备正在处理文件,请耐心等待几秒钟,必须确保设备电源和 USB 连接不被断开,否则将会 发生灾难性故障;

Click the "ok" button; please wait for a few seconds when device is disposing files and ensure that the connection of devicepower

supply and USB are not disconnected, otherwise serious errors will occur;

3) 设备处理完成,输入文件名并选择文件存储路径,生成更新请求文件(\*.req)和更新信息文件(\*.reqinfo);

Input file name and select path to save files after the device completing work, generate updating request file (\*. req) and update

information file (\*. reqinfo);

4) 单击"保存"完成请求充值;

Click the "save" button to complete charge request;

#### 注意:充值操作时请检查计算机的系统时间,错误的系统时间将导致充值失败。

*Note: please check the system time of the computer when doing charge operation; error system time will lead to failure of charging.*

5) 将生成的充值文件(.req 文件和.reqinfo 文件)打包压缩后发送给 Konita 商务部。随后商务部发回的\*.rack 文件,\*.rack 文件为充值文件。

Pack and compress the generated charge file (req file and reqinfo file), and send it to commercedepartment of Konita; Then the commerce department sendback the \*. rack files, it is the charge file.

#### 5.5.4.4 完成充值

#### Finish charge

```
1) 单击充值管理界面的"完成请求"按钮,提示正在准备,请稍等;
```
Click the "finish" button in the charge management interface, please wait a few seconds when prompted that the system is preparing;

2) 选择 RACK 文件,单击"打开"按钮:(Konita 商务部发回的\*.rack 充值文件);

Select RACK file, and click the "open"button; (\*, rack charge file sent back by commercedepartment of Konita);

3) 遵循屏幕提示,耐心等待;

Follow the screen hint, and wait patiently;

4) 完成请求。

Finish request.

#### 5.5.4.5 取消请求

#### Cancel request

单击充值管理界面的"取消请求"按钮即可取消之前的充值请求。

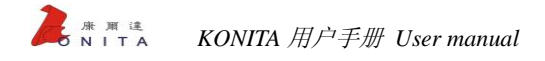

Click the "cancel" button in the charge management interface to cancel the charge request.

# 6

# 第6章 操作流程

# Chapter 6 Operation process

## 6.1 新建参数模版

## Build new parameter template

1) 从"设置"--"参数模版"中选择"新建"按钮;

Select "new" button from the "parameter template" in the "Setup" menu;

2) 在"模版名称"中键入模版名称,(如版材品牌+版材的尺寸);

Input template name in the "TPL name", (such as plate brand + plate size);

3) 在"版材参数"选项中,键入版材的宽度和长度;【宽度(鼓圆周方向)和长度(鼓水平方向)、单位为毫米】;

Input the width and length of theplate in the "plateparameter" option; [width (size around drum) and length (size along drum), unit is mm];

4) 在"版的厚度"下拉菜单中,选择版材的厚度类型;(版的厚度和比重);

Select the type of thickness in the drop-down menu of "thickness"; (thickness and specific gravity of the plate);

5) 在"版边检测"选项中, 设置"测试位置(SP)"(仅限于 Konita U 系列设备); 对于 Konita T 系列设备, 若使用 Adjust Focus 调焦板的光学平台, 请使用非自动对焦的版边检测方法。)

Set "test position (SP)" in the "edge detect" option(be restricted to Konita U series CTP); for Konita T series CTP, please do edge detection not in autofocus when using optical carriage on Adjust Focus board.

6) 单击"确定";

Click "ok" button;

7) 从"参数模版"中,单击"激活"按钮,遵循激活步骤,激活模版;

Click "activate" button in the"parameter template", follow the steps to activate the template;

8) 从"参数模版"中,单击"修改"按钮,选择"设备校准",设置版材的焦距,粗调和精调的图案位置,单击"保 存为模版的焦距";

Click "modi" button in the"parameter template", select "device calibrate" to set the focus of the plate, the pattern position for

coarse and fine adjustment, and click "save for the focus of the template";

9) 选择"基本参数",在"设备参数"中,设置"曝光功率",单位为毫瓦;

Select the "basic parameter", and set "exposure power" in the "device parameter" whose unit is milliwatt;

10) 单击"确定";

Click "ok" button;

11) 重复以上的步骤设置您所使用的全部版材模版。

Repeat the steps above to set the entire plate templates used.

提示:模版的角度、延时、转鼓转速请使用默认值。详细的调试方法与步骤请参阅《*TiffDownload* 使用手册》

*Tips: please use the default values of TPL-angle, time delay, speed of drum. Please refer to the*《*TiffDownload user's manual*》*to know the detailed adjustment methods and steps.*

## 6.2 更改模版参数

### Modify the template parameters

您可以修改参数模版中的参数,如版材咬口位置、图像居中、曝光功率、转鼓的转速等。

You can modify the parameters in the parameter template, such as seam position, image center, exposure power, speed of drum, etc.

若您需要修改参数模版中的参数,请遵循以下步骤:

If you need to modify parameters in the parameter template, please do as follows:

1) 从"参数模版"中,单击"修改"按钮;

Click "modi" button in the"parameter template";

2) 在选项中,选择"基本参数"、"高级参数"或"设备校准";

Select the "basic parameter", "advanced parameter" or "device calibrate" in the options;

3) 在弹出的参数选项中,修改您所需的模版参数;

Modify template parameters in the pop-upped parameter option;

4) 然后,单击"确定"保存。

Thenclick "ok"button to save.

提示:请在服务工程师指导下修改。

*Note: please modifyunder the guidance from the service engineer.*

## 6.3 参数模版更名

# Change the name of parameter template

```
若您需要更改参数模版的名称:
```
If you need to change the name of parameter template:

1) 从"参数模版"中,选择需要更名的参数模版;

Select parameter templatewhose name needs to be changed inthe "parameter template";

2) 单击"修改"按钮;

Click "modi" button;

3) 在弹出的"模版名字"中,键入您新的名称。

Input your new name in the pop-upped"template name".

## 6.4 删除参数模版

## Delete parameter template

删除您不再使用的参数模版:

Delete the parameter template which you no longer to use:

1) 从"参数模版"中,选择需要删除的参数模版;

Select theparameters template which needs to be deleted in the "parameter template";

```
2) 单击"删除"按钮;
```
Click "delete" button;

3) 在弹出的对话框中,单击"确定"。

Click the "ok" button in the pop-upped dialog box.

# 6.5 启动 Konita 设备

# Activate Konita device

#### 开机前准备

#### **Preparation before Starting:**

1) 确认供气系统处于工作状态,并且气压为 0.65Mpa;

Confirm that the air supply system is in working state and the air pressure is 0.65Mpa;

2) 打开 UPS 电源。

Turn on UPS power supply.

#### 开启直接制版机:

**Start CTP:**

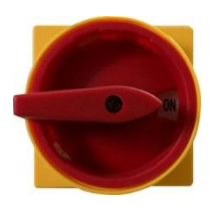

图 20 电源开关

Fig 20 Power supply switch

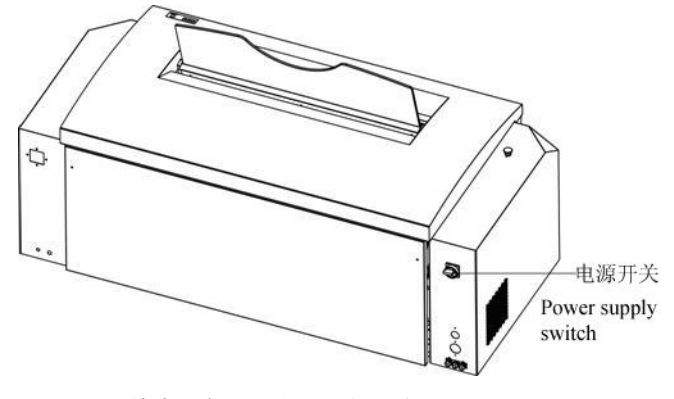

图 21 输出设备上的电源开关的位置

Fig 21 The position of the power supply switch on the output device

1) 开机

#### Starting

电源开关是背景为黄色的红色旋转式开关;它位于输出设备外部后端。开关顺时针旋转至"ON"位置即可开机。 如果设备未启动,则可能是电源开关已关闭。

The power supply switch is a red rotary switch whose background is yellow; it is located in outer back side of the device.The CTPcan

be started for clockwise rotating the switch to "ON" position.

If CTP isnot started, power supply switch may be switched off.

2) 开启打印控制器工作站

Start the work station of the printing controller

关于工作站的更多信息,请参照工作站的相关手册。

Please refer to the relative manual about the work station for more information.

3) 启动 Tiffdownload

Launch Tiffdownload

关于 Tiffdownload 的更多信息, 请参照 Tiffdownload 的相关手册

Please refer to the relative manual of Tiffdownload for more information.

当输出设备准备就绪时,操作面板上的上版指示灯会发绿光。

When the output device is ready, the indicator light on the operation panel will show green light.

## 6.6 关闭 Konita 设备

## Switch off Konita device

通常请保持工作站处于开启状态。

Generally keep the work station on.

关于退出 Tiffdownload 的更多信息, 请参照 Tiffdownload 的帮助文档。

Please refer to the help files of Tiffdownload for more information about how to exitTiffdownload.

注意:在关闭输出设备之前,请确认移去转鼓上的版材。

*Attention: Please confirm plate is removed from the drum before closing the output device.*

#### 关闭输出设备:

**Switch off the output device:**

使用电源开关关闭输出设备。

Use power supply switch toswitch off the output device.

电源开关是背景为黄色的红色旋转式开关;它位于输出设备外部后端。开关逆时针旋转至"OFF"位置即可关闭。

The power supply switch is a red rotary switch whose background is yellow; it is located in outer back side of the device.The CTPcan

be switched off for counterclockwise rotating the switch to "OFF" position.

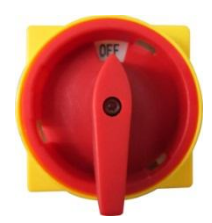

图 22 电源开关 Fig 22 Power supply switch

# 6.7 上版

# Load plate

版材一次一张地被手动地放置到上版台上。曝光完成后,版材又被退到上版台。

Manually put one plate on the plate loading platformonce.After exposing, the plate is returned to theplate loadingplatform.

更多信息,请参看 Tiffdownload(打印控制器)帮助文档或联络 Konita 授权服务机构。

Please refer to the help files of the Tiffdownload (the printing controller) or contact with Konita authorized service agencyfor more information.

注意:版材边缘较锋利,如果不戴手套可能会造成个人伤害。

*Attention: As the edge of the plate is sharp, personal injury may be caused without wearinggloves.*

#### 上版:

#### **Load the plate:**

1) 在 Tiffdownload(打印控制器)中提交欲曝光的文件;

Submit the file going toexposingin Tiffdownload (the printing controller);

过程参见 Tiffdownload 使用手册。

Please refer to user manual of Tiffdownload for the process.

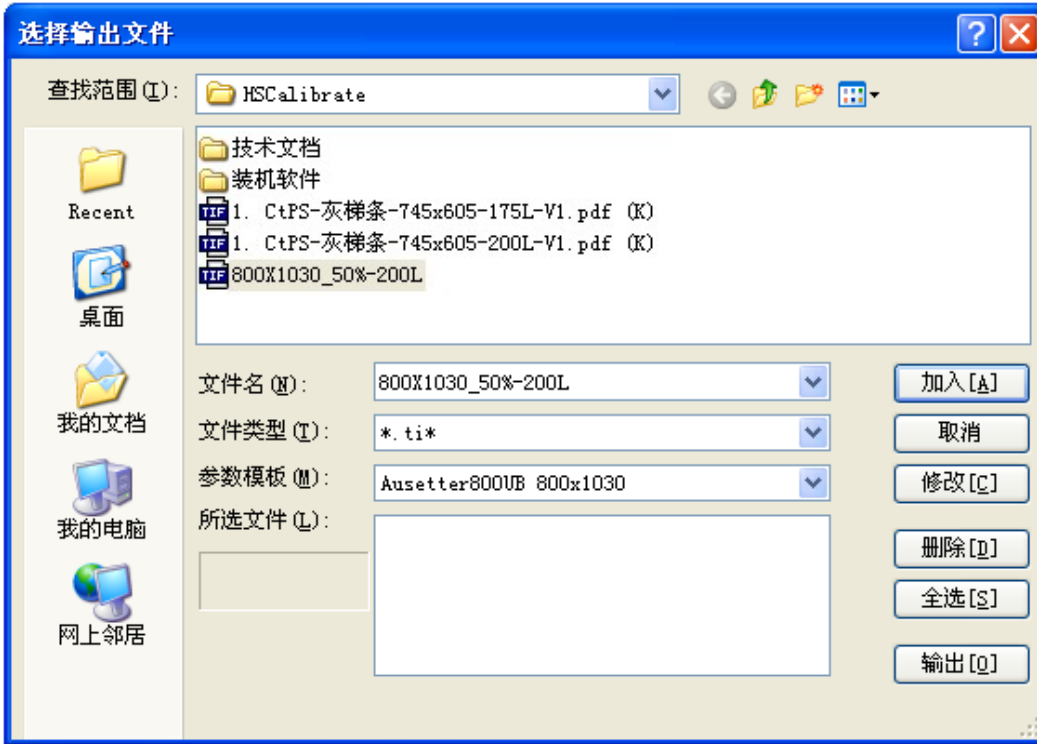

图 23 选择输出文件

![](_page_57_Picture_49.jpeg)

Fig 23 Select the output files

2) 确认输出设备就绪,可以接受版材并曝光;

Confirm whether the output device is ready for loading the plate and exposing it or not;

![](_page_58_Picture_1.jpeg)

Fig 24 Plate loading prompt

#### 这意味着:

#### **Implication:**

> 打印控制台显示上版对话窗口,窗口显示应装载的版材的规格、类型

Printing console displays the plate loading window which shows size and type of the loadedplate

操作面板上的上版指示灯闪绿光

The indicator light on the operation panel blinks green light

版门出入口打开

Entrance and exit of the plate door is opened

3) 确定版材的尺寸和型号;

Confirm the size and type of the plate;

4) 将版材从包装中拿出,去除与版材相粘的任何包装材料;

Take the plate out from packaging, and remove all packaging material adhered with plate;

注意:在放版前或放版后,去除衬纸。

*Attention:Remove the interleaving paper before or after inputting the plate.*

小心:您必须确认在输出设备曝光前,所有衬纸和包装材料均被从版材表面去除。否则,激光会点燃纸张,从而导致设

备发生火灾。

*Caution: Confirm that all interleaving paper and packaging material are removed from the platesurface before the output device exposing; otherwise, UV laser will light up paper and cause fire.*

5) 在上版台上定位版材;

Locate the plate on the plate loading platform;

注意*:*保证曝光面(感光层面)面朝自己。版材感光层表面看起来通常较灰暗。

*Attention: Make sure that the exposing side (photosensitive layer) faces to operator; the photosensitivelayer of the plate generally looks grey and dark.*

6) 将版材向下轻放,直至触到上版的套准定位钉;

Slightly put the plate down until touching the registration location pin for the loading plate;

7) 根据相应的放置标签将版材放在上版台上。确认版材的水平边缘应与上版版夹的水平线平行;

Put the plate on the plate loading platform according to the corresponding location label; confirm that thehorizontal edge of the

plate is parallel with the horizontal line of the clamp bar;

8) 按 Start (启动) 按钮 (Load (装载) 灯发出固体绿光时)。

Press Start button (when Load light shows constant green light).

重要: 按 Start (启动) 按钮时不应接触版材。

*Important: Do not touch the plate when pressing "Start" button.*

曝光完的版材返回上版台,待取出版材后,上版指示灯再次闪烁。

The plate is returned to the plate loadingplatform after finishing exposing, and after taking it out, the indicator light of loading plate is blinking again.

## 6.8 卸下版材

# Unload the plate

当 TiffDownload 提示取版时,请从输出设备取出已成像的版材。

Please take imaging plate from the output device when TiffDownload prompting to take theplate away.

要从输出设备移除已成像的版材。

Remove the imaging plate from the output device.

1) 确保输出设备已完成版材的成像。成像完成时,Load(装载)灯闪烁绿光,已成像的版材退版到上版台上;

Confirm the output device has finished the plate imaging; load light blinks green light when finishing imaging; theimaged plate is returned to the loading platform;

2) 抓住版材边缘时要戴上手套,然后将它提起,小心地从上版台取出。

Grasp edge of the plate by wearing gloves, and lift it, then take the plate out from the loading platform carefully.

#### 注意:版材边缘较锋利,如果不戴手套可能会造成个人伤害。

*Attention: As the edge of the plate is sharp, personal injury may be caused without wearinggloves.*

# 6.9 版材套准

## Plate register

在安装时,版材对齐标签应贴到上版台的玻璃板上,如果没有,可以自己贴上。这些标签在上版时可以做为标记。

In installation, the plate aligning label should be adhered on the glass board of the plate loading platform; please adhere it if thereis nothing which is served as a sign when loading plates.

如果满足下列条件,输出机的激光做更精确的较准,可以达到 15um:

Laser of the output devicecan do more precise calibration which can reach to 15 um if the followingconditions are fulfilled:

 版材装到上版台的玻璃板正确位置的 3mm 范围内,版材对齐标签会帮助您找到正确位置 The plate is loaded in the 3mm range of the correct position on the glass board of the plate loading platform; the platealigning label will help operator to find it

确保版边放到版道底部与版道贴合,这可以确保版材正确的贴到鼓上

![](_page_61_Picture_0.jpeg)

Make sure the plate edge is placed to the bottom of the plate gate and appressit; it helps theplate to be adhered on the drum

correctly

上面所述可以缩短整体曝光时间,因为可以迅速找到版材边缘。

The above conditions can shorten the exposing time because the plate edge can be found fast.

# 第7章 维护保养

7

# Chapter 7 Repair and maintenance

下表列明了使机器发挥最佳性能所需要的日常保养,如果不参照执行将影响机器性能甚至损坏机器。尽管机器保养要耽 误几小时机器的使用,但它可以使机器发挥最佳性能且防止故障发生。

The following chart lists the operational maintenance for expressing the optimum device performance. Deviceperformance might beaffected or damaged without the maintenance. It will delay severalhours, but it can make devicework in optimum performance and prevent errors.

进行保养请做好记录,如果您和 Konita 有服务合同,应每三个月由 Konita 认证的工程师将机器保养一次,如果工作环境 较差,则需要更为频繁的保养。

Please make records of the maintenance; if you have signed service contract with Konita, device will bemaintained every 6 months by Konita authorized engineer; more frequent maintenance service is needed inworse work environment.

#### **△注意**保养前确认机器不在曝光,然后将机器关闭。

*Attention: Confirm that device is not exposing before doing maintenance, then switch off it.*

\_<u>△</u> 警告在机器盖打开时请勿操作机器,在机器运转时不要打开机器盖。干扰机器的安全保护系统会造成严重的人身伤 害,如大功率可见或不可见激光辐射,电击或被机械损伤。

*Warning: Do not operate device when the cover is opened, and do not open the cover when the device is running; serious personal injury might be caused by disturbingthe safety protection system of the machine, such as high-power visibleor invisible laser radiation, electric shock or injured by mechanism.*

# 7.1 保养时间建议书

# Proposal of the maintenance time

![](_page_63_Picture_285.jpeg)

# 7.2 清洁流程

# Cleaning process

客户和服务工程师需要了解清洁的制版设备和周围环境的重要性。

The engineers for customers and service need to know the importance of the cleaning forCTP and surrounding environment.

请客户严格遵守 Konita 公司所推荐的 Konita 制版设备使用环境下运行设备,且应保持设备和周围环境的清洁。

Please hew to the rules to run Konita CTP in the environment recommended by the Konita and keep the device and the surrounding environment clean.

在执行清洁前,请确保设备不在曝光,且设备处于关闭状态。

Please ensure that device isn't exposing and is switched off before cleaning.

#### 7.2.1 机器表面清洁

#### Cleaning the surface of the CTP

每周一次对机器表面进行清洁。

Clean the surface of the CTP once a week.

仔细清洁机器表面,可使机器表面的指示标记清晰可见,更重要的是能有效防止在开机器盖时灰尘落入机器内,尤其是 几处灰尘容易堆积的地方:风扇箱侧盖、前门和顶门、版材出入口等。

Clean the surface of the CTP carefully, especially some place cumulatedby dust easily, such as the vacuum box side cover, the front cover and the top cover, entrances of the plate, etc. It keeps the indicating mark distinct andprevents dust into the CTP when opening thecover.

设备的可靠和高质量的输出与机器的清洁有直接关系。

The reliability and high quality output of device is related to the cleaning of the CTPdirectly.

在清洁机器表面时,请先用吸尘器吸去所有机器盖接缝处堆积的灰尘,如果室内空气干燥清洁且机器经常擦拭,则用干 布就足以擦掉表面灰尘。

When cleaning the CTP surface, please use the vacuum dust pipe to wipeall dust on seam crossing of the surface firstly; if the air indoor is dry and the machine is often wiped, it is enough to wipe with dry cloth.

如果要彻底清洁,则用湿布和柔和的清洁剂擦拭机器,并用干净的湿布将清洁剂擦拭干净。

For better cleaning result, please use wet cloth and gentle detergent to wipe the machine, and use clean wet clothto wipe the detergent off.

注意:不要将水和清洁剂流到机器内,以防对人身和机器造成损害。

*Note: please avoid water and detergent flowing into the machine to damage people and machine.*

#### 7.2.2 擦拭污渍

#### Wiping the dirt

如果要清洁污渍(如墨水印),则用湿布和柔和的清洁剂擦拭机器,并用干净的湿布将清洁剂擦拭干净。

If cleaning the dirt (such as ink dirt), please use wet cloth or gentle detergent to wipe the machine, and use clean wetcloth to wipe the

detergent off.

如果清洁剂不能将污渍去除,可用布蘸取酒精擦拭。

If the dirt cannot be wiped off by detergent, please wipe the dirt by cloth with alcohol.

#### 7.2.3 清洁上版台

#### Cleaning the plate loading platform

每周用布和玻璃清洁剂将上版台的玻璃擦拭干净;

Wipe theglass of the plate loading platform clearly by cloth and glass cleanereach week;

注意:不要将玻璃清洁剂直接喷到玻璃表面,这样会使清洁剂流入机内对机器造成损害,擦拭时应用清洁剂将布蘸湿再

#### 擦拭玻璃。

*Note: don't spray the glass cleaner to the surface of the glass directly; otherwise the cleaner will flow into the machine to damage it.* 

*Itshould use the cloth with cleanerwhile wiping the glass.*

用玻璃清洁剂将布蘸湿;

Usethe glass cleanerto make the clothwet;

将玻璃擦干净并晾干。

Wipe the glass cleanly and dry it.

7.2.4 转鼓组件清洁

#### Cleaning the drum assembly

#### 7.2.4.1 清洁转鼓表面

#### Cleaning the drum surface

清洁鼓面是为了清除鼓面上的灰尘与污点,防止灰尘的堆积造成设备在成像时焦距出现偏移而影响输出效果。

Cleaning the drum surface is to clean dust and dirt on it, so as to prevent focus to shift when imaging caused by dust accumulating, and

#### further affect output result.

1) 使用小型手持式的真空吸尘器从转鼓表面和转鼓周围清除灰尘;

Use small handheld vacuum dust pipe to clean dust from the drum surface and drum around place;

2) 手动转动滚筒(请戴上白色手套);

Rotate drum manually (please put on white gloves);

3) 用 90%的异丙酮和 10%的蒸馏水的混和液浸湿无纺布,沿着同一个方向擦拭转鼓表面;

Use cloth dipped with blended liquid of 90% isopropyl ketone and 10% distilled water to wipe the drum surface along the same direction;

4) 确保转鼓表面没有明显的灰尘。

Ensure the drum surface with no obvious dust.

#### 7.2.4.2 清洁转鼓真空气孔

Cleaning vacuum hole on the drum

每周应对转鼓真空气孔进行一次疏通,并使用无纺布沾无水酒精将转鼓表面进行清洁。

Dredge the drum vacuum hole once a week, and use non-woven fabrics dipped with alcohol without water to clean the drumsurface.

1) 将回形针一端拉直,另一端保持原形;

Straightenone end of the clip, and keep the other end original;

2) 用拉直的一端小心插入气孔,清洁真空气孔;

Use the straightened end to insert the vacuum hole carefully and clean it;

3) 用 90%的异丙酮和 10%的蒸馏水的混和液浸湿无纺布,擦拭真空气孔;

Use non-woven fabrics dipped with blended liquid of 90% isopropyl ketone and 10% distilled water to wipe the vacuum hole;

4) 小必不要让回形针从气孔子滑入转鼓内;

Do not let the clip slip into the drum from the vacuum hole;

5) 确保真空气孔没有明显的灰尘和杂物。

Ensure the vacuum hole with no obvious dust and sundries.

![](_page_66_Picture_19.jpeg)

图 25 转鼓真空孔

Fig 25 Vacuum hole on the drum

#### 7.2.4.3 清洁版材边缘检测 U 槽

#### Cleaning U groove for the plateedge detection

为了确保图像在版材上的位置,本设备用的是边缘检测的算法,这种算法依靠一条位于设备的滚筒上的 U 形槽, 它位于 版头夹的旁边。

The device uses the algorithm of edge detection to ensure the position of the image on the plate, the algorithm relies on oneU groove

which locates on the drum and next to the HC.

为了避免边缘检测的失败,应每三个月对边缘检测条进行清洁。

In order to avoid the failure of edge detection, edge detection strip should be cleaned every three months.

1) 用 90%的异丙酮和 10%的蒸馏水的混和液浸湿无纺布,水平方向擦拭;

Use non-woven fabrics dipped with blended liquid of 90% isopropyl ketone and 10% distilled water to wipe in the horizontal direction;

2) 确保 U 槽没有明显的灰尘和杂物。

Ensure the U groove with no obvious dust and sundries.

![](_page_67_Picture_12.jpeg)

版边检测 U 槽 U groove for the plate edge detection

图 26 版材边缘检测 U 槽

Fig 26 U groove for the plate edge detection

#### 7.2.4.4 清洁版头夹

#### Cleaning the HC

1) 检查版头夹端子(蓝色版头夹)或定位销(黑色版头夹),确保没有杂物,若有杂物可能会引起印版图像倾斜;

Check the HC terminal (blueHC) or positioning pin (black HC) to ensure that there is no sundry, if there is, plate image may lean;

2) 清洁版头夹。

Clean the HC.

#### 7.2.4.5 清洁转鼓压辊

#### Cleaning drum plate roller

转鼓压辊能够在版材装载期间将版材夹向成像鼓。

Drum plate roller can clamp the plate to imaging drum when loading plate.

每一周或看到印版上有印版辊痕迹时清洁印版辊一次。

Clean the plate roller oncea week, or if you see trace of the plate roller on plate.

a) 确保输出设备未在对版材成像;

Ensure output device isn't imaging plate;

b) 使用干燥的无纺布轻轻擦拭转鼓压辊;

Use dry non-woven fabrics to wipe drum plate roller gently;

c) 请勿使用水、清洁剂或酒精清洁转鼓压辊;

Don't use water, cleaner or alcohol to clean the drum plate roller;

d) 不要将压力施加于印版辊之上或使其弯曲。那样的话会损坏转鼓压辊。

Don't press the plate roller or make it bend, in that case the drum plate rollerwill be damaged.

![](_page_68_Picture_15.jpeg)

图 27 转鼓压辊

Fig 27 Drum plate roller

# 7.3 压缩空气维护

## The maintenance of the compressed air

7.3.1 排水

#### Draining off water

为了能给设备提供干净无水的清洁气体,每周应给油水分离器做一次排水处理。

In order to provide clean gas without water to the device, oil-water separator should be disposed by draining off water once a week.

#### 7.3.2 更换空气过滤芯

#### Replacing air filter cartridge

在制版机中有一个空气过滤系统。

There is an air filter system in the CTP.

> 压缩空气过滤系统—在油水分离器中有两个过滤芯

Pressing air filtersystem has two filter cartridges in the oil-water separator

更换过滤芯的频率,不要根据过滤芯的外观情况来决定是否更换它,因为大的灰尘颗粒可以看到,而小的灰尘颗粒即使

脏了该换了也看不到。

The replacement frequency of the filter cartridgecannotaccord to the appearance, because the large dust particles can be found while the small ones cannot be found to the extent of replacing.

空气过滤芯要六个月一换,如果是保修客户,要在下一次到场时进行更换。

Air filter cartridge should be replaced every 6 months. For the guaranteed customers, it will be replaced in the next time when the engineer present.

![](_page_69_Picture_18.jpeg)

图 28 油水分离器

Fig 28Theoil-water separator

# 7.4 更换换气滤网

## Replacing the ventilation filter

在制版机的左右舱门,各安装有一换气扇,换气扇装有一换气滤网,应 6 个月更换一新的换气过滤网。

Two fans are installedon the left and right front coverof the CTP; a ventilation filter installed in the fan should be replaced every 6 months.

警告:更换换气过滤网,应关闭设备电源,并注意安全,小心损伤手或手指。

*Warning: switch off the power and avoid hurting the fingers when replacing the ventilation filter.*

# 7.5 更换版尾夹

# Replacing the TEC

黑色版尾夹的使用寿命为 10000 张印版;当 Tiffdownload 弹出提示信息,要求您更换版尾夹时,请及时更换版尾夹。

The service life of theblack TEC is 10000 piecesof plates; please replacethe TEC in time when the tipsfrom Tiffdownload asking you to do it.

#### 7.5.1 更换版尾夹压簧与压簧挡片

Replacing pressure spring and pressure spring blocking piece of the TEC

1) 使用菜单命令将版尾夹放置于转鼓上;

Use the menu commands to put the TEC on the drum;

2) 关闭设备电源;

Switch off the power of the device;

3) 打开设备顶门和前门;

Open the front cover and the top cover of the device;

4) 手动取下版尾夹;

Take down the TEC manually;

#### 5) 将版尾夹置于版尾夹拾取位置;

Put the TEC on the place for TEC picking up;

- 6) 启动设备;
- Start the device;
- 7) 切换到维护菜单,选择"诊断>上下版",在版尾夹安装选项中,单击"拾取"拾取版尾夹。

Switch to maintain menu, and select "diagnosis > loading/unloading plate" in the option of TEC installation, click the "pick" button to pick up TEC.
# 8

# 第8章 故障排除

# Chapter 8 Troubleshooting

# 8.1 远程支持准备

# Preparation for remote support

当您需要您的服务工程师远程技术支持时,我们建议您收集一些 CTP 设备的基本信息和您所遇到的问题;这些信息对于 能尽快解决您的问题非常重要。为了能够与我们的服务工程师进行远程支持,请您务必提供以下帮助:

When you need your service engineer for remote technical support, we suggest that you collect some basic information of the CTP device and problems you encounter which is very important for solving the problems. In order to doremote support with our service engineers, please provide the following help:

> 在 Konita 设备旁边保证有可连通的电话

Ensure that there is connected telephone next to theKonita device

- > 安装了 TiffDownload 的电脑在需要时必须能连接 Internet The computer installed with the TiffDownload must be able to connect to Internetwhen needed
- > 若必要时, 我们可能会在您的电脑上安装远程支持程序

If necessary, we may install remote support programs in your computer

# 8.1.1 远程支持的网络安全

# Network security of remote support

Konita 总是与您一起工作,以确保您的网络安全和系统稳定。

Konita always work with you to ensure your network security and system stability.

### > 只有在您同意时, Konita 才连入您的网络

Only get your agreement, Konita connects to your network

> 只有 Konita 内的授权人员才能存取 Konita 设备数据且数据是加密的

# Only the authorized person of the Konita can access Konita device data which is cryptographic

# 8.1.2 通用故障问题诊断

# Diagnosis of the general error

在打电话给您的服务工程师前,请按照本手册所提供的指南,尝试自己解决问题。如果您发现问题不能解决,请您准备 收集和回答以下所列的问题,当您给我们的服务工程师打电话时,您的详尽如实的回答对他们非常可用。

Before calling your service engineer, please followthe guide provided bythis manual, and try to solve the problem by yourself. If the problem cannot be solved, please be ready to collect and answer the following questions, your detailed truthful answers are available to the service engineers.

# 8.1.2.1 问题

### **Questions**

1) Konita 设备最后正常工作是什么时候?

What is the time of Konitadevice finally normal work?

2) 在发生故障之前做了那事情?比如:

What did you do before the device in error? For example:

是否搬动过 Konita

Whether theKonita is moved or not

> 是否给 Konita 做过清洁或维护保养

Whether cleaning or maintenance is done forKonita or not

> 是否使用了新的批次或新的类型版材

Whether a new batch or type plate is used or not

- 3) 屏幕上有没有显示错误消息?如果有,它们提示了什么? (错误代码等)
- Is there any error informationshowed on screen? If so, what they prompt? (Error code, etc.)
- 4) TiffDownload 控制程序的版本?

### What is the version of the TiffDownload control program?

5) 故障是一直发生(成像所有的版材)还是只在固定的时间内发生?比如:

Errors happen all the time (imaging all the plate) or just in a fixed period? Such as:

发生在特定的版材品牌、型号或尺寸大小?

What is the brand, type or size of the particular plate?

- 6) 故障似乎是随机发生的吗?
- Does the trouble happen randomly?

7) 您是在什么的房间环境温度和湿度下储存版材?

What is the temperature and humidity of the environment for storing plate?

8) 版材制造商要求的环境温度、湿度和最佳质量的使用日期如何?

What is the environmental temperature, humidity and the use data for best quality recommended by theplate manufacturers?

9) Konita 设备的环境温度和湿度是恒温恒湿的还是有波动的?波动的范围有多少?

Is the environment temperature and humidity of Konitadevicestable or fluctuant? What is the range of fluctuation?

10) 故障出现在上版和下版,如果您可以观察,请记录下版材是在上版和下版的具体位置;

If you can observe that errors appear in plate loading or unloading, please record the specific position of the plate;

11) 如果故障出现在电脑系统,请记录下故障的代码和提示消息。

If errors appearin the computer system, please record error code and promptedinformation.

# 8.1.2.2 保存 Log 文件

### Save Log file

日志文件跟踪着 Konita 设备的每一个执行操作,当问题偶然发生时,保存的日志文件可以帮助 Konita 服务工程师快速识 别和解决故障。

Log file tracks every executive operation of the Konita device, when problems occur by chance, the saved log files can help Konita service engineers to recognize and solve the errors quickly.

保存 **Log** 文件

**Save Log file**

1) 进入 TiffDownload 的安装目录;

Get into the installation directory of TiffDownload;

2) 选择"Log"文件夹,然后拷贝压缩;

Select the "Log" folder, then copy and compress it;

3) 将 Log 文件发送给 Konita 的服务工程师。

Send the Log file to the Konita service engineer.

# 8.2 错误信息

# Error information

# 8.2.1 操作员可排除故障

# Eliminable errors foroperator

本章描述在 Konita T/U 系列设备中常见故障及排除方法。

This chapter describes the common errors and solutions forKonita T/U series CTP.

当制版机检测到系统中存在一个故障时,它将执行以下某个动作:

When detecting an error in system, CTP will implement one of the following actions:

### > 继续操作

### **Continuous operation**

如果设备能够继续工作而不需操作员干预,故障将在工作站的信息记录中报告。

If the device is able to continuously operate without operator's intervention, the error will be reported ininformation record of the work station.

# > 挂起操作

### **Hang up operation**

设备停止工作,故障被报告在 TiffDownload 的信息栏中,如果当时的情况需要操作员立即干预,那么操作界面上的错误

指示灯将持续闪烁。

The device stops running and the errors are reported in TiffDownload information bar; if it needs operator'sintervention, error indicator light in operation interface will continuously blink.

设备在恢复工作以前需要操作员将挂起的操作予以排除。

Operator should eliminate the hang-upped operation before recovering the work.

# 8.2.2 警告信息

# Warninginformation

警告信息提示操作员设备中存在潜在可能导致设备出现故障的因素,但当时不会停止曝光过程。

Warning information prompts operator potential factorexisting in device which might cause error; but theexposing process will not stop at that time.

警告信息被报告在 TiffDownload 的信息栏中。

Warning information is reported in TiffDownload information bar.

# 8.2.3 错误信息

# Error information

当系统操作失败时,错误信息在 TiffDownload 中出现并且系统关闭,如果错误发生的时候,制版机已经在工作, 那么部 分曝光的版材将被退出。

If system operation is failed, error message will be showed in TiffDownload and the system will be closed; ifCTP is running when error appears, partlyexposing plates will be unloaded.

# 8.2.4 错误信息及建议解决方案

# Error information and solutions

本节描述在 Konita T/U 系列设备发生故障时在 TiffDownload 中经常出现的错误信息。

This section describes error information often showed in TiffDownload when Konita T/Useries CTP breaks down.

注意如果你不能找到指定错误信息的描述和对应解决方案,请参照排除挂起故障的步骤去操作,如果不见效,请与 *Konita*

# 的工程师联系。

*Attention:If you cannot find corresponding descriptionsof error information and solutions,please refer to the steps for eliminating hang-up errors to operate; if it is not effective, please contact with Konita.*

### 注意打开机器盖是在所难免的,但应尽可能避免灰尘在敏感部件上的堆积。

*Attention: It is unavoidable to open the cover, please avoid dust accumulating on sensitive components asmuch as possible.*

# 8.2.5 错误分类

# The classificationof error

所有的错误信息都有一个信息代码。

# All error information has an error code.

在 TiffDownload 中出现的信息都有一个前缀,例如:"0x9"。这用来区分导致制版机出现错误的不同部件的信息。

Information in TiffDownload has a prefix, such as "0x9".It is used for distinguishing information of differentcomponents which causes error of CTP.

例如: 0x9004

### Such as 0x9004

前缀是用来管理信息的内部工具,明白不同错误的分类对于排除故障非常有用。

The prefix is an internal tool for managing information, and it is useful for eliminating errors by understandingdifferent error classifications.

# 8.2.6 启动紧急制动开关

# Start the emergency stop button

如果不小心触压了紧急制动开关(位于直接制版机前盖板里面的左侧盖的上方位置),为了使机器恢复到正常状态,必须 将其复位。

If the emergency stop button is pressedaccidentally (it is located on the top of the left side cover inside the front cover of the CTP), please reset it in order to recover the machine to normal state.

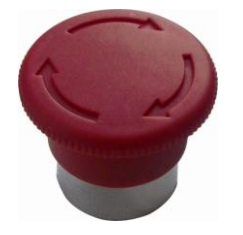

图 29 紧急停止开关

Fig 29Theemergency stop button

# > 重新启动紧急制动开关

### **Restart the emergency stop button**

顺时针旋转紧急制动开关 90 度

Clockwise rotation the emergency stop buttonfor 90 degrees

# 8.2.7 重新启动 Konita 制版机

# Restart the Konita CTP

重新启动制版机

Restart the CTP

关掉制版机,重新开启。

Switch off the CTP, and start it again.

# 8.3 曝光故障问题

# The problem of exposure error

# 8.3.1.1 曝光被中途终止

# Exposure is stopped during imaging

1) 检查 Konita 所有的外盖是否正确关闭,这时可能会在错误信息警告中呈现;

Check whether all the coversof the Konita are closed correctly or not, it may be showed in the warning error information;

2) 检查电脑与设备之间连接的数据线(USB 线)是否间隙松动;

Check whether the connected data line (USB line) between the computer and deviceis loose or not;

3) 是否被按下"中断打印"按钮;

Whether "interrupt printing" button is presseddown or not;

4) 急停开关是否被按下。

Ifthe emergency stop button is presseddown.

# 8.3.1.2 曝光不能开始

### Exposure can't be started

1) 请单击"暂停预处理"按钮使其进入"连续预处理"状态;

Please click "pause pretreatment" button to make it get into the "continuous pretreatment" state;

2) 是否勾选了"停止自动打印"单选项;

Check whether the "stop automatic printing" radio item is selected or not;

3) 检查 Konita 设备的使用环境温湿度是否符合要求。

Check whether the operating environment temperature and humidity of the Konitadevicemeets the requirements or not.

# 8.3.1.3 成像焦距模糊

Imaging focus is fuzzy

呈现蓝晕或白斑。

Present blue or white dizzy marks.

1) 风箱是否没有被启动;

Whether the vacuum box is started or not;

2) 转鼓的真空管和旋转接头是否损坏或漏气现象;

Whether the vacuum tube of drum and the rotary joint is damaged or has phenomenon of leaking air;

3) 转鼓表面没有按维护保养要求定期清洁;

Drum surface isn'tcleaned regularly according to maintenance requirements;

4) 转鼓真空孔没有按维护保养要求定期清洁;

Drum vacuumhole isn't cleaned regularly according to maintenance requirements;

5) 如果上述步骤还不能解决,请联系您的服务工程师。

If the problem can't be solvedaccording to above steps, please contact with your service engineer.

# 8.4 上版故障

# The error of loading plate

# 8.4.1 理论版宽与实际版宽误差过大

The deviationof theory and actual plate width valueis too big

# 问题描述:

### **Description of the problem:**

理论版宽与实际版宽的误差过大,超过±5EP。

The deviation of theory and actual plate widthvalue is too big and more than  $\pm$  5EP.

# 解决方法:

# **Solution:**

1) 测量版材的实际版宽,查看与模板的实际版宽是否一致;

Measurethe actual width of plate, and check whether it is consistent with the actual width of template or not;

2) 不同批次的版材尺寸不一致。

The plate size of different batches is not consistent.

# 8.4.2 版材被退出

# Unloadingplate

1) 版材尺寸与参数模版设置的尺寸不相符;

Plate size is not consistent with the size set by parameter template;

2) 版材没有放置在要求的版边检测位置±15mm 的范围。

Plate is not placed at therecommended edge detection position in the range of  $\pm 15$  mm.

# 8.5 下版故障

# The error of unloading plate

# 8.5.1 从制版机里取出卡住的版材

# Take away the locked plate from the CTP

在曝光过程中,突然停电或按下急停开关,从而导致版材卡在转鼓上无法取下;开机自检,提示转鼓上有版。

Sudden power failure orpressing emergency stop buttonin exposing process will cause that the plate is locked on drum and cannot be taken away; start the CTP to self-check, prompt that there is a plate on the drum.

1) 重新开机(按下急停开关的要将急停开关复位),机器进行自检;

Restart the CTP (pressing emergency stop button to reset it), the machine will do self-check;

2) 打开 TiffDownload, 单击"查看>显示错误状态", 打开显示错误状态窗口; 信息提示"请确认设备转鼓上是否有 版";

Launch TiffDownload, click "check>view error state" to open the window; information prompts "please confirm whether there is a plate on the drum or not";

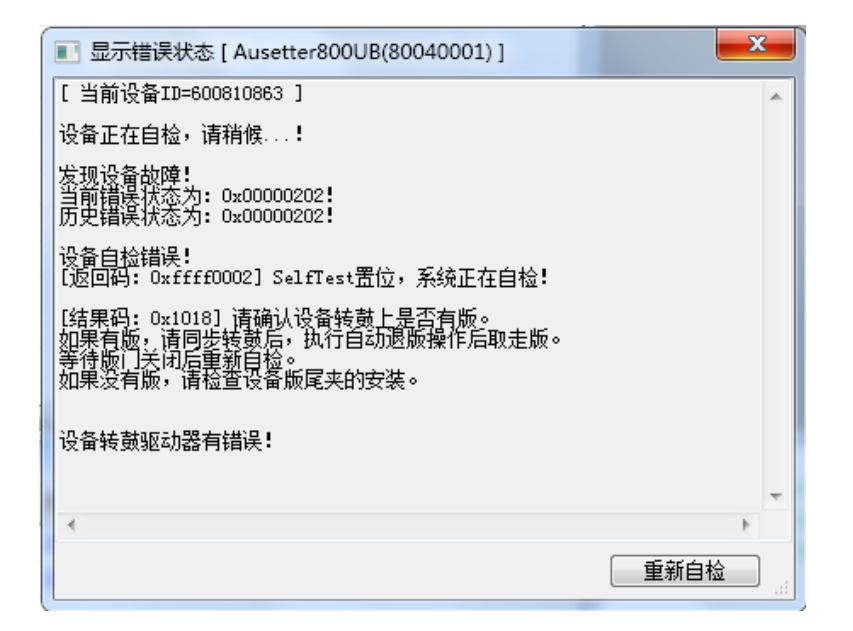

# 图 30 显示错误信息

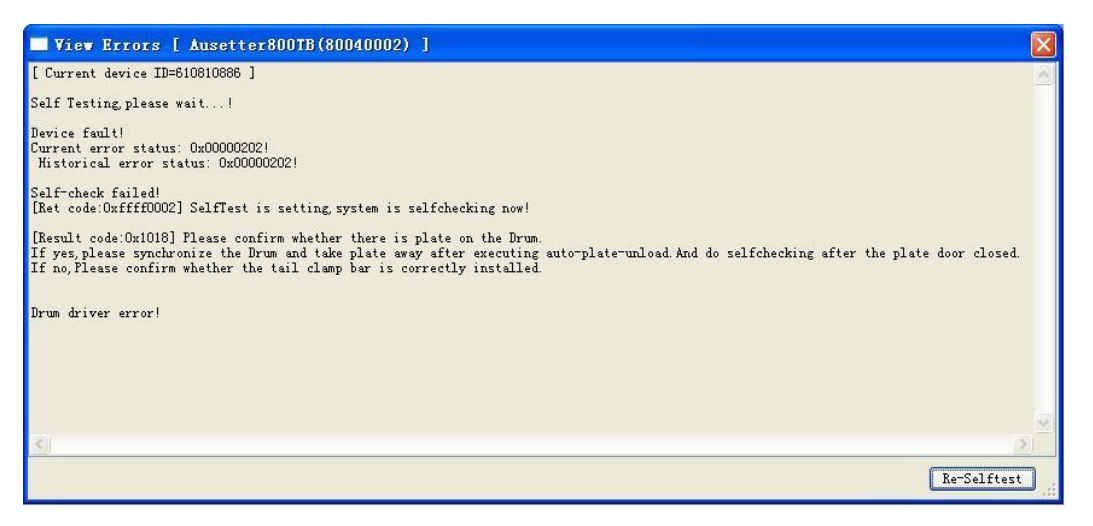

### Fig 30 View error information

3) 如果版在转鼓上(即版被版头夹与版尾夹同时夹住), "请同步转鼓后, 执行自动退版操作后取走版"。

If the plate is on the drum (plate is clampedby HC and TEC at same time), "please synchronize drum, take the plate away after

executingauto-unloading plate.

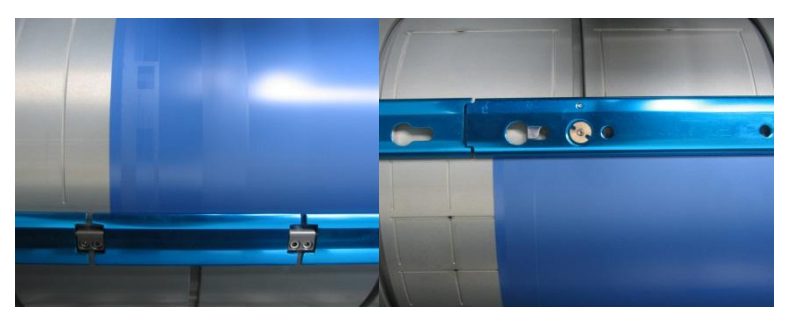

图 31 版在鼓上-版头夹图 32 版在鼓上-版尾夹

Fig 31 Plate on the drum-HC Fig 32 Plate on the drum-TEC

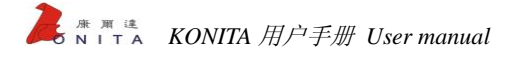

# 8.5.1.1 自动退版

# Auto-unloading plate

1) 切换到维护菜单,选择"诊断>上下版",打开上下版操作窗口;

Switch to the maintain menu, select the "diagnose>load & unload plate", open the operation window for loading and unloading plate;

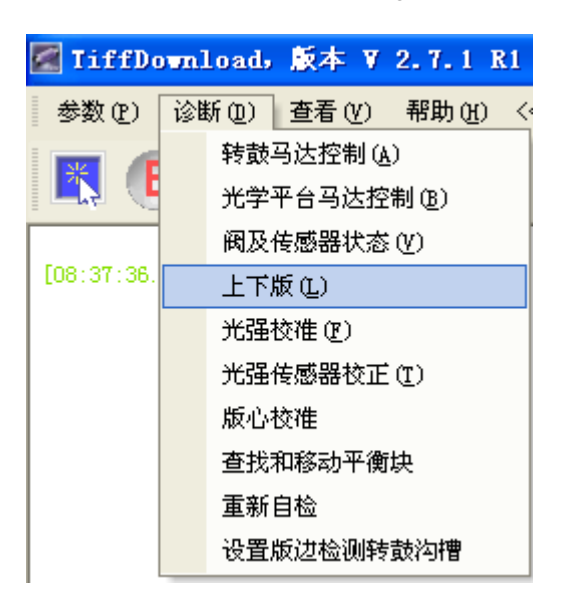

# 图 33 上下版

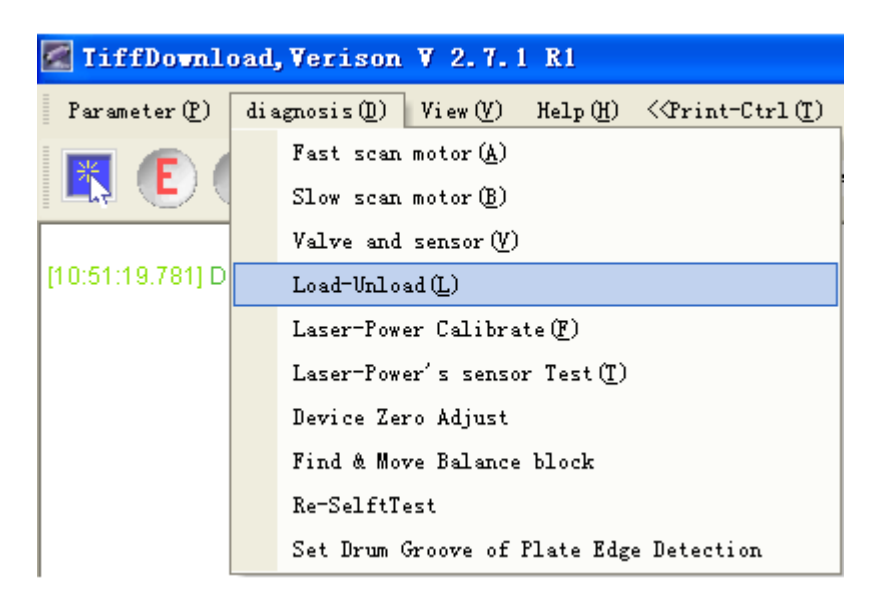

Fig 33 Load and unload plate

2) 单击"上下版复位"按钮,上下版复位完成后,"退版"按钮亮起;

Click "reset" button, and "unload" button will light onafter finishing resetting;

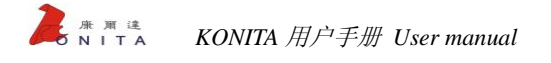

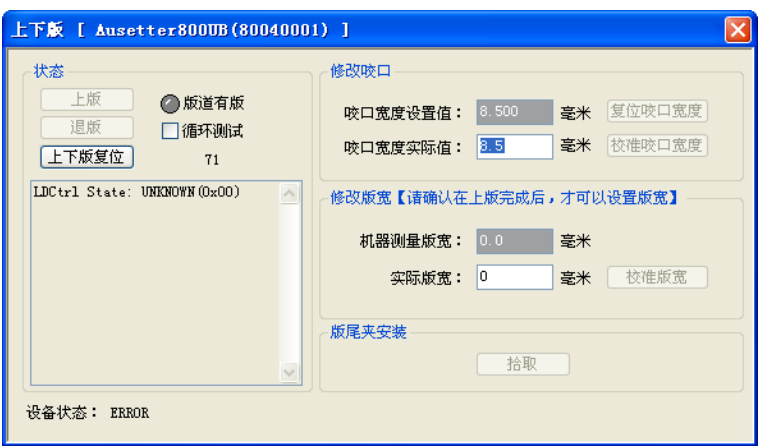

图 34 上下版复位

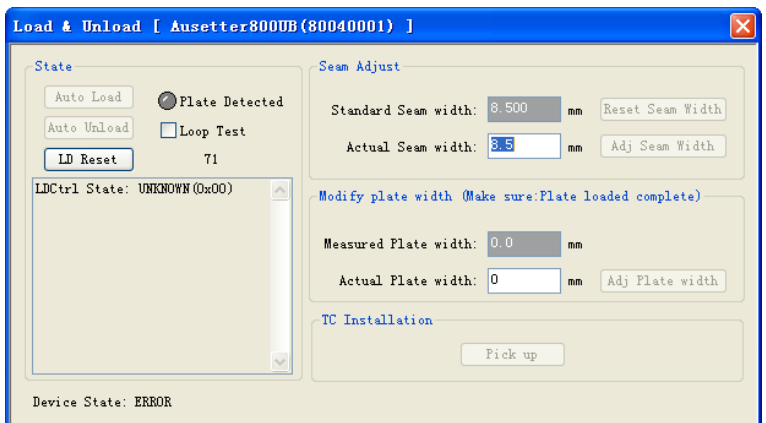

# Fig 34Reset the plate loading and unloading

3) 单击"退版"按钮,夹在转鼓上的版材会自动退版至上版台,此时"版道有版"指示图标显示绿色;

Click the "unload" button, the plate clampedon the drum will be unloaded to the plate loading platformautomatically, at this time the

"Plate Detected"icon shows green;

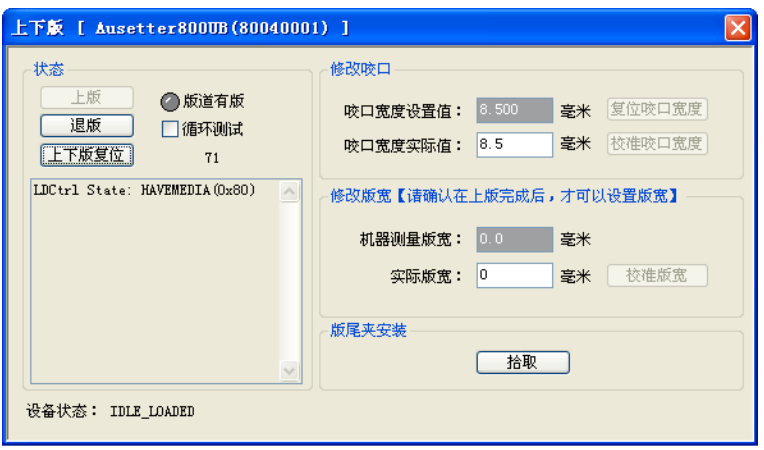

图 35 退版

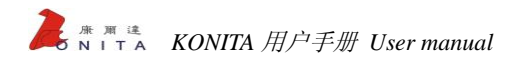

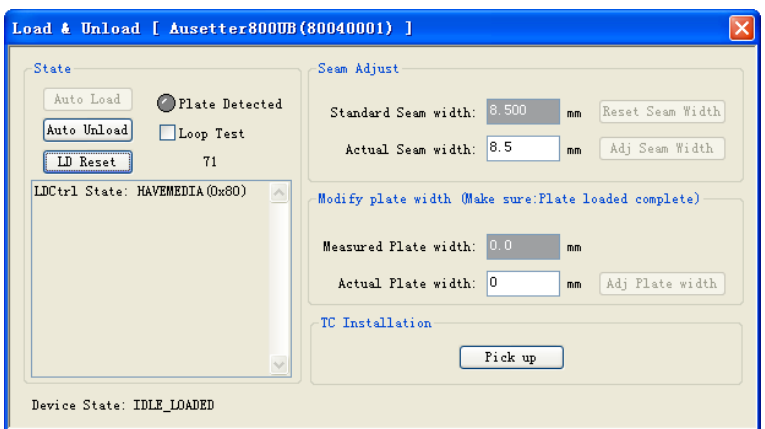

# Fig 35Unload plate

4) 自动退版过程完成,请取下版材,并重新启动设备,设备开始自检,系统进入初始化,初始化完成后设备进入正常状态。

After finishing the process of auto-unloading plate, please take the plate away and restart the device;then the device begins to self-check and the system gets into the initialization; after finishing it, the devicegets into the normal state.

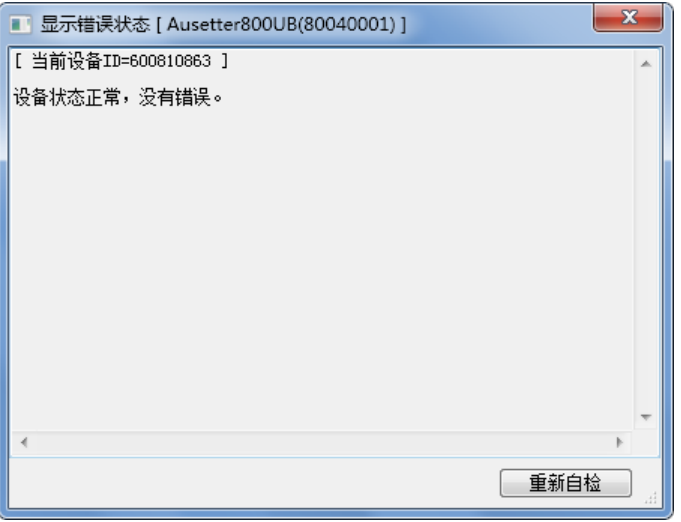

图 36 设备状态正常

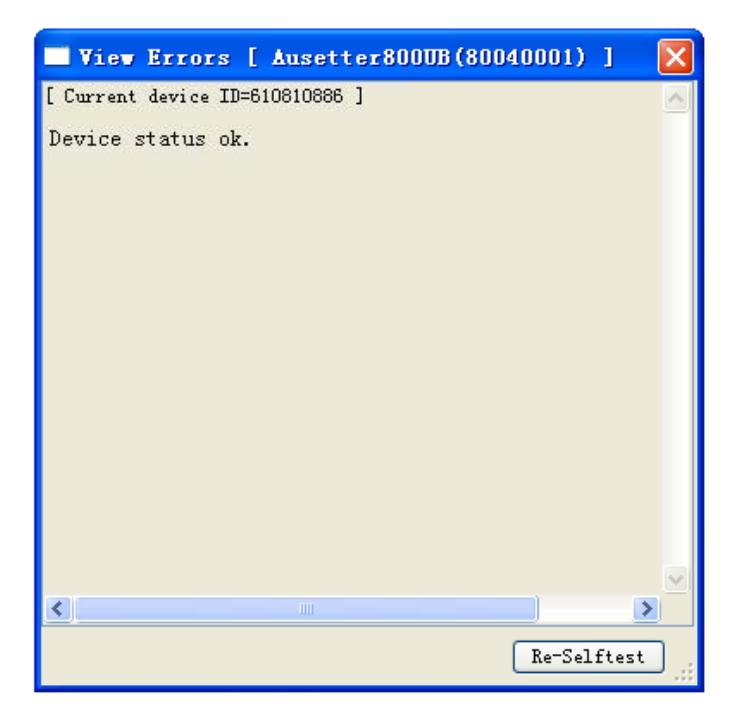

Fig 36 Normal device state

8.5.1.2 从鼓上取下印版

Take away the plate from the drum

# 背景:

### **Background:**

有时,版材卡在鼓上。只有取出卡住的版材,机器才会恢复正常状态。

Sometimes, plate is locked on the drums. The machine will return to normal stateonly whentaking away the locked plate.

上版或下版过程出现错误时,未完全装好的版材必须取出。可能需要你手动把版尾夹复位。

When the process of loading and unloading plate occurs errors, the incompletely loaded plate must be taken away. You may need to

reset the TEC manually.

注意:不要把手指伸到版尾夹和转鼓之间。

*Note: don't put your fingers between the TEC and the drum.*

# 解决的步骤:

**The steps of the solution:**

# 要从鼓上取下印版

**Take away the plate from the drum**

1) 将设备电源关闭(具体操作见第三章);

Switch off the power supply of the device (operations referring to the chapter 3);

2) 打开设备前面板;

Open the front cover of the device;

3) 戴上防护手套;防护手套应清洁、无棉,以保持输出设备内部清洁;

Wear protective gloves which should be clean and without cotton, so as to maintain the internalpart of the output device

clean;

# 注意:印版边缘很锐利。未戴防护手套可能导致人身伤害。

*Attention: As the edge of the plate is sharp, personalinjury may happen without wearingprotective gloves.*

4) 如版尾夹夹住了版材,把版尾夹滑离版材。如没有,忽略这一步;

If TEC clamps the plate, slide the TEC from the plate; if not, ignore the step;

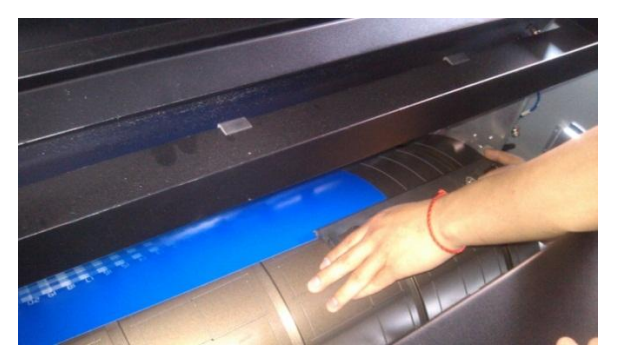

图 37 去除版尾夹

Fig 37 Remove TEC

5) 旋转鼓面,同时引导版材的尾部从制版机的前面出来,直到版头夹位置;

Rotate the drum surface, meanwhile lead the trail of the plate to come out from the front part of CTP until itreaches HC

position;

6) 把版材可活动部分的角部折叠起来;

Fold the movable angle of the plate;

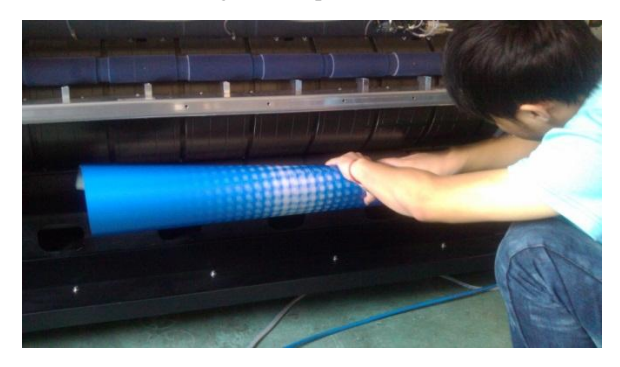

图 38 折叠版材

Fig 38Fold the plate

# 7) 抓住版材的角部用力拉向你,直到版材脱离版头夹;

Grasp the angle of the plate and pull it towards you, until the plate is separated from HC;

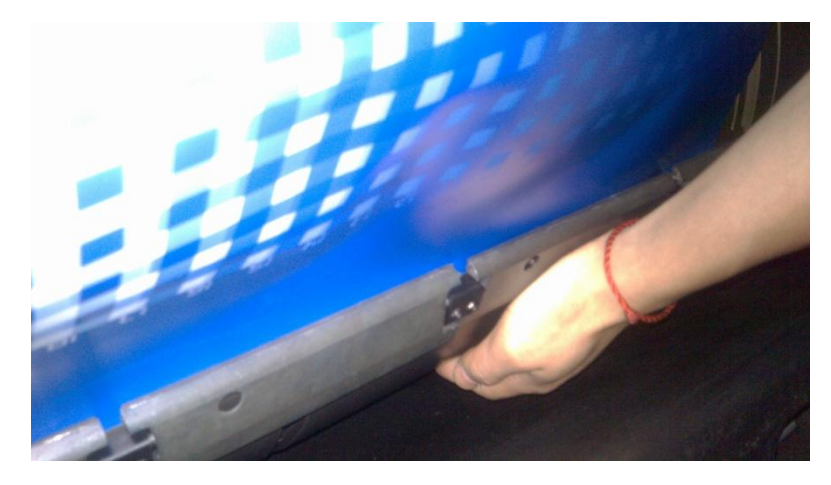

# 图 39 拉出版材

Fig 39 Pull out the plate

8) 按压版头夹的边缘打开版头夹,检查是否有碎片留在那里;

Press the edge of HC to open it, check whether there are patches remaining in it or not;

9) 重新配置版尾夹;

Reset TEC;

10) 关闭上盖和前盖。

Close the top cover and the front cover.

# 8.6 启动故障

# The error of starting

8.6.1 Konita 设备

Konita device

8.6.1.1 设备没有联机

Device is not online

"显示错误状态"窗口显示:"设备没有联机!

[返回码: 0x83000008] UN 没有连接【没有枚举到设备】!"

"View error state" window shows: "Device is not online"

[Return code: 0x83000008], UN is not connected!"

1) 确认设备已开机(开机后主板黄灯闪烁);

Ensure the device is started (the yellow light is blinking on the main board);

2) 查看 USB 驱动是否正确,请根据软件版本安装相应的 USB 驱动;

Check whether the USB driver is correct or not, please according to the software version to install corresponding USB driver;

3) 查看连接设备与电脑的 USB 线是否有松动;

Check whether the USB line connectingdevice and computer is loose or not;

4) 更换 USB 接口或 USB 数据线尝试故障是否被解决。

Replace USB interface or USB data line, and try to solve the problem.

# 8.6.1.2 设备不能完成初始化

The device cannot finish the initialization

1) 请观察"显示错误状态"窗口显示的错误警告;

Please observe the error warning showed in "View error state" window;

2) 致电您的服务工程师寻求帮助。

Please call your service engineer for help.

# 8.7 气源故障

# The error of air supply

# 8.7.1 气压不足

# Air pressure is shortage

"显示错误状态"窗口显示:"气源压力不足"。

"View error state" window shows:"Air pressure is shortage".

1) 空气压缩机是否启动;

Whether the air compressor is started or not;

2) 气源回路是否存在漏气现象;

Whether the air supply loop leaksgas or not;

3) 是否使用中央供气系统,请检查中央供气系统的气源容量是否足够。

Check whether the central air supply system is used, and its capacity is enough or not.

# 8.7.2 空气压缩机一直供不上气

# Air compressor always cannot supply enough air

1) 启动空气压缩机,关闭空气压缩机的供气气阀;

Start the Air compressor, and switch off its air supply valve;

2) 等待气缸充气完成;

Wait for finishing aeratingto cylinder;

3) 然后打开供气气阀。

Then open the air supply valve.

# 8.8 平衡系统

# Balance system

# 8.8.1 设备寻找不到平衡块

# Device can't find the balance block

同组的动平衡块不在同一水平线上,导致传感器不能同时感应位置。

If the balance blocks of the same group are not in the same level, the sensor can't sense the position simultaneously.

# 解决方案:

### **Solution:**

1) 定位一条水平线位置(如版头夹同一边缘),手动将平衡块以同一边缘与版头夹同一边缘对齐,即可;

Locate a horizontal line (such as the same edge of HC), and then align the same edge of balance blocks and HC manually;

2) 两组平衡块之间的夹角距离不能小于 50mm。

Angle distance between two groups of balance blocks cannot be less than 50 mm.

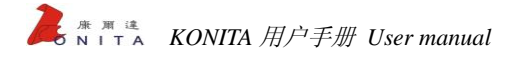

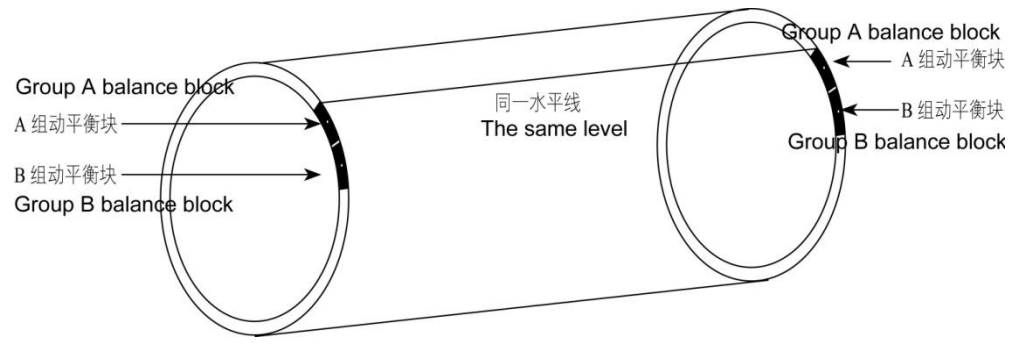

图 40 同组平衡块在同一水平线

Fig 40The balance blocks of the same group are in the same level